# LP<sup>®</sup>840/LP®850 INSTALLATION & INTEGRATION PROJECTOR.

# USER'S GUIDE

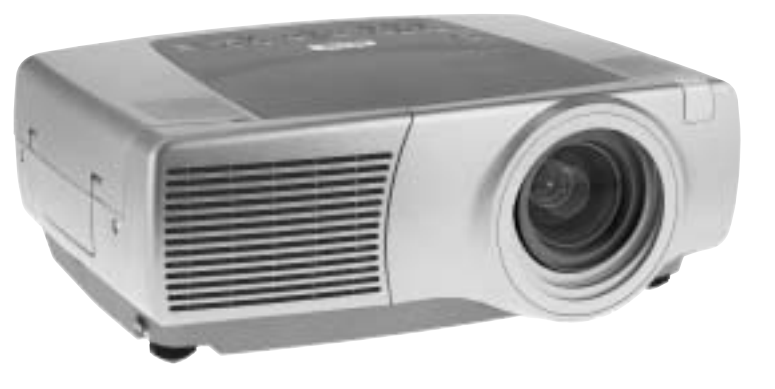

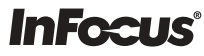

WARNING: This product contains chemicals, including lead, known to the State of California to cause birth defects or other reproductive harm. *Wash hands after handling.*

WARNING: This product contains a lamp which contains mercury. Dispose of it as required by local ordinances and regulations.

#### Agency Approvals

UL, CUL, TUV, GOST Other specific Country Approvals may apply, please see product certification label.

#### Dichiarazione di conformità

Fabbricante: InFocus Corporation, 27700B SW Parkway Ave., Wilsonville, Oregon 97070 U.S.A.

Ufficio europeo: Strawinskylaan 585, 1077 XX Amsterdam, Paesi Bassi Dichiariamo, sotto la nostra sola responsabilità, che questo proiettore è conforme alle seguenti direttive e norme:

Direttiva 89/336/CEE relativa alla compatibilità elettromagnetica, modificata dalla direttiva 93/68/CEE

Compatibilità elettromagnetica:EN 55022

```
EN 55024
EN 61000-3-2
EN 61000-3-3
```
Direttiva 73/23/CEE sulle basse tensioni, modificata dalla direttiva 93/68/CEE Sicurezza: EN 60950: 2000

Agosto 2003

### Marchi commerciali

Apple, Macintosh e PowerBook sono marchi di fabbrica o marchi depositati della Apple Computer, Inc. IBM è un marchio di fabbrica o un marchio depositato della International Business Machines, Inc. Microsoft, PowerPoint e Windows sono marchi di fabbrica o marchi depositati della Microsoft Corporation. Adobe e Acrobat sono marchi di fabbrica o marchi depositati della Adobe Systems Incorporated. InFocus, ProjectorManager, ProjectorNet e LP sono marchi di fabbrica o marchi depositati della InFocus Corporation.

### $A$ vvertenza a norma  $ECC$

In base alle prove su di esso eseguite, si è determinato che questo apparecchio è çonforme ai limiti relativi ai dispositivi digitali di Classe A, secondo la Parte 15 della normativa FCC (Federal Communications Commission, ente federale USA per le telecomunicazioni). Questi limiti sono stati concepiti per offrire protezione ragionevole da interferenze dannose quando l'apparecchio funziona in un ambiente commerciale. Questo apparecchio genera, utilizza e può irradiare energia a radiofrequenza e se non viene installato e adoperato seguendo il manuale di istruzioni, può causare interferenza dannosa per le comunicazioni radio. Il funzionamento di questo apparecchio in un'area residenziale può causare interferenza dannosa e in tal caso l'utente dovrà rimediare all'interferenza stessa a sue spese.

### Avvertenza relativa alla norma EN 50222

Questo è un prodotto di Classe A. Può causare interferenze radio in un ambiente residenziale, nel qual caso l'utente può essere tenuto a prendere opportune misure correttive. L'uso più adatto per tale dispositivo è in una sala conferenze, una sala riunioni o simili.

### Canada

Questo apparecchio digitale di Classe A è conforme alla normativa canadese  $ICES-003$ .

Cet appareil numérique de la classe A est conforme à la norme NMB-003 du Canada.

### Avvertenza relativa al telecomando

Prodotto che emette radiazione laser di classe II; lunghezza d'onda: 650 nm; uscita massima: 1 mW. Il telecomando soddisfa i requisiti pertinenti della normativa  $TISA$  21 CFR 1040 10 e 1040 11 e della pormativa EN 60.825-1; 1994 + A11

### Non guardare il fascio laser emesso dalla parte anteriore del telecomando.

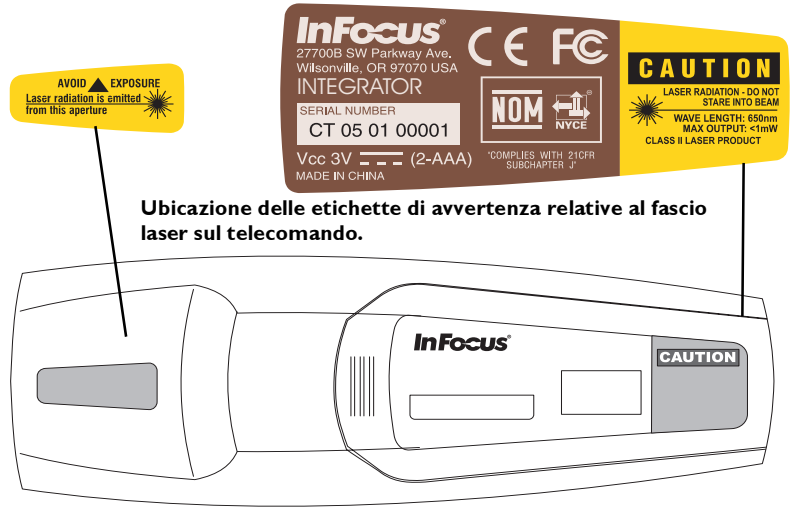

### **Indice**

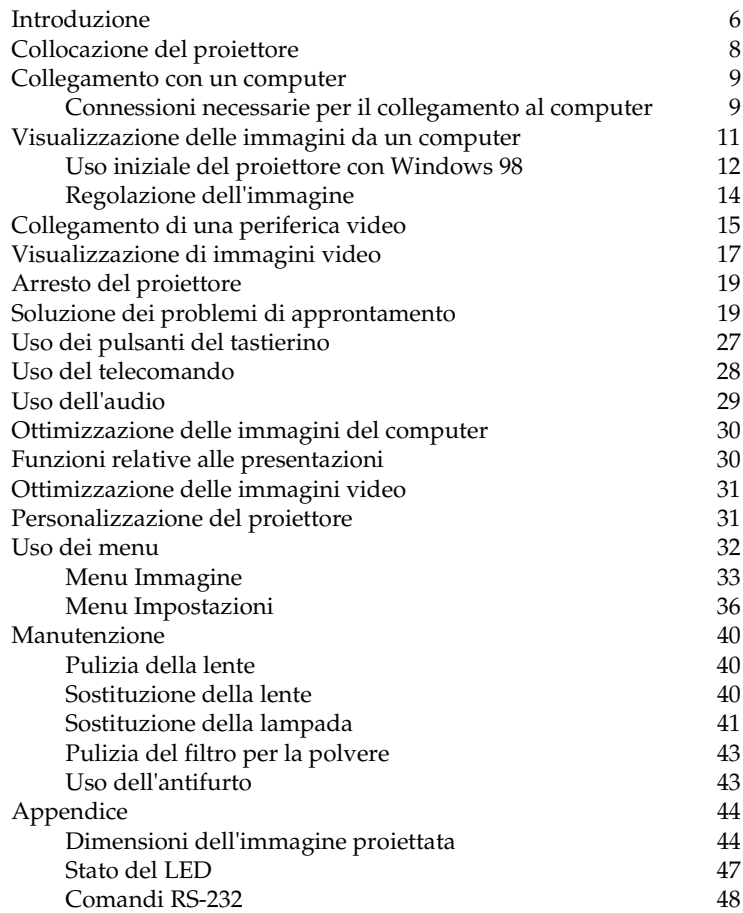

Se si ha esperienza nella preparazione di sistemi di presentazione, consultare la scheda di approntamento rapido *Quick Set Up* allegata. Per informazioni dettagliate sul collegamento e sull'uso del proiettore, consultare la presente guida, della quale sono disponibili anche versioni elettroniche in più lingue nel CD allegato e nel nostro sito Web.

Il sito Web offre anche varie informazioni tecniche (una calcolatrice interattiva delle dimensioni dell'immagine, comandi per l'attivazione di computer portatili, la piedinatura dei connettori, un glossario e una scheda di dati relativi al prodotto), oltre a un negozio elettronico, presso cui si possono acquistare accessori, e una pagina per la registrazione online. Il retro copertina offre l'elenco completo dei numeri di telefono e degli indirizzi Web degli uffici locali.

#### **Considerazioni importanti per l'uso**

Non collocare il proiettore su una tovaglia o un'altra superficie soffice, che potrebbe bloccare le aperture per l'aria, situate sui lati posteriore, sinistro e anteriore del proiettore. Non utilizzare un supporto da soffitto non autorizzato. Nell'improbabile eventualità di rottura della lampada, gettare via qualsiasi prodotto alimentare situato presso il proiettore e pulire bene l'area lungo i lati e la parte anteriore del proiettore.

Non collocare oggetti nelle aree lungo i lati sinistro, posteriore e anteriore al proiettore.

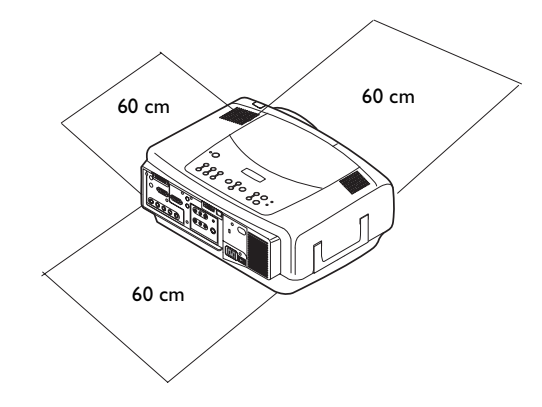

# <span id="page-5-0"></span>**Introduzione**

Questo nuovo proiettore multimediale dispone di tre ingressi per il collegamento a un computer, tre ingressi video, due ingressi audio, un'uscita audio, una porta RS-232 e risoluzione XGA pari a 1024 x 768. Le lenti opzionali "short throw", "short throw" a focale fissa, "long throw" e "super long throw", che l'utente può cambiare facilmente, lo rendono un prodotto flessibile e adatto a molti impieghi diversi. Il proiettore è semplice da collegare, da usare e da mantenere.

### **Dati tecnici del prodotto**

Per informazioni aggiornate sui dati tecnici del proiettore multimediale, visitare il nostro sito Web. Consultare il retro copertina della presente guida per l'indirizzo Web.

### **Accessori**

Gli accessori standard forniti con il proiettori sono elencati nella distinta di spedizione inclusa nell'imballaggio. I componenti opzionali sono elencati nel catalogo degli accessori fornito con il proiettore e nel nostro sito Web. Consultare il retro copertina per l'indirizzo Web.

### **Registrazione on line**

È possibile registrare il proiettore on line nel nostro sito Web per ricevere aggiornamenti sul prodotto, annunci e incentivi speciali. Consultare il retro copertina per l'indirizzo Web.

### **Componenti e caratteristiche del proiettore – parte anteriore**

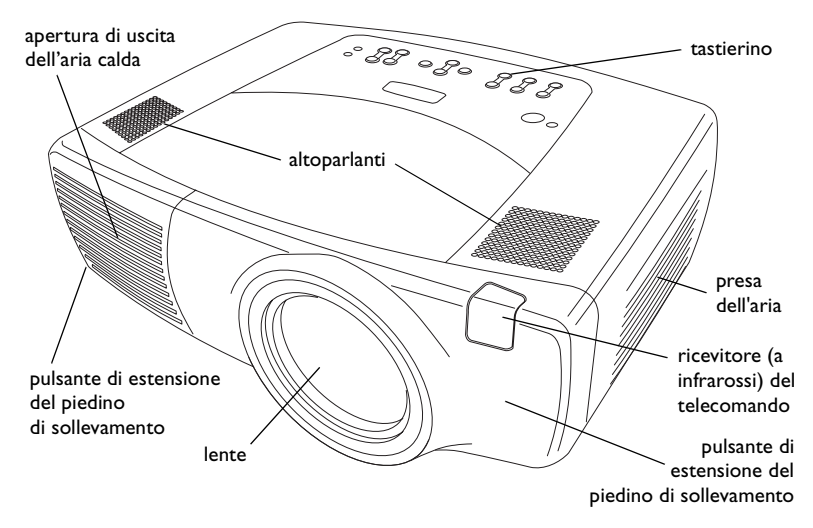

### **Componenti e caratteristiche del proiettore – parte posteriore**

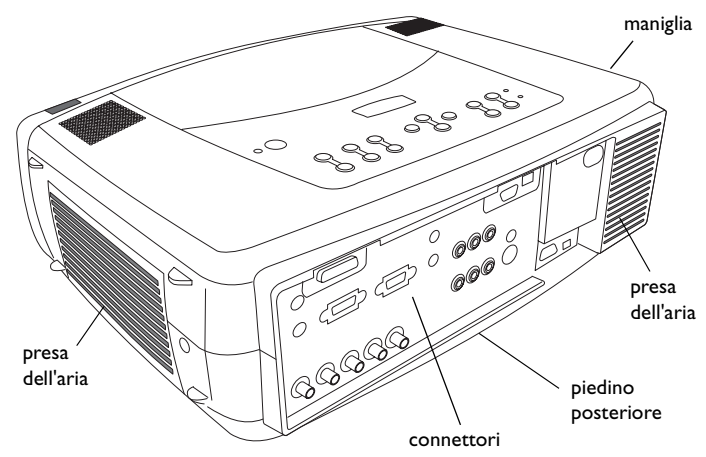

### **Pannello dei connettori**

Il proiettore è dotato di tre connettori per il collegamento a un computer e tre connettori video:

- •un M1-D (DVI con USB)
- •uno per computer VESA
- •un BNC (RGBHV e Pr, Pb, Y)
- •un RCA per video a componenti (Pr, Pb, Y)
- •un S-video
- •un RCA per video composito

Il proiettore offre inoltre connettori audio per computer e video:

- •due stereo RCA per segnale composito (sinistro e destro)
- •un'uscita audio
- •due ingressi audio per computer

Infine, il proiettore è dotato dei seguenti connettori:

- •una porta per il collegamento via cavo del telecomando
- •un'uscita monitor
- •una porta seriale RS-232 (per il controllo seriale)
- • un connettore RJ-45 (per il controllo in rete tramite il software ProjectorNet)

Le specifiche e i comandi CLI (Command Line Interface, ossia Interfaccia della linea di comando) per la porta RS-232 sono disponibili nel nostro sito Web. Consultare il retro copertina della presente guida per l'indirizzo Web.

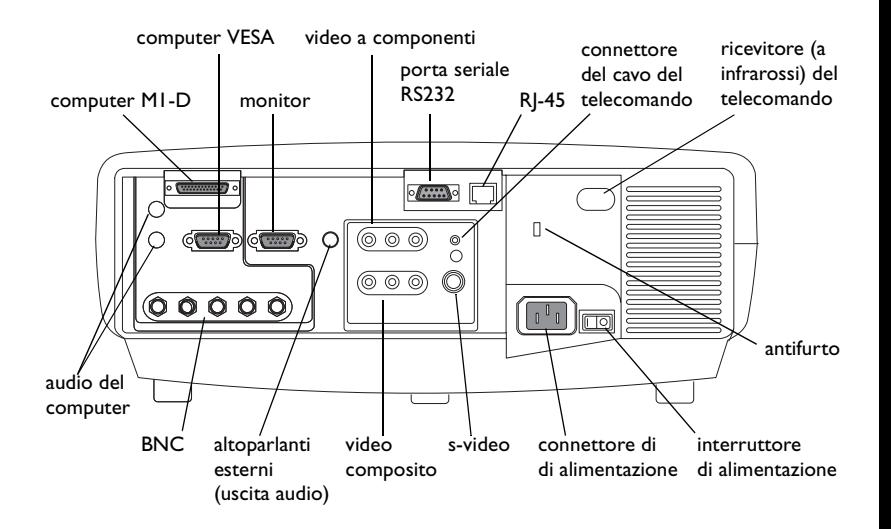

# <span id="page-7-0"></span>**Collocazione del proiettore**

Per determinare il punto in cui collocare il proiettore, considerare le dimensioni e la forma dello schermo, l'ubicazione delle prese di corrente e la distanza tra il proiettore e il resto dell'apparecchiatura. Seguono alcune indicazioni generali.

- • Collocare il proiettore su una superficie in piano e perpendicolare allo schermo. Il proiettore, con lente standard, deve trovarsi almeno a 90 cm dallo schermo di proiezione.
- • Sistemare il proiettore al massimo a 3 metri dalla fonte di alimentazione e a una distanza non superiore a 1,8 metri dalla periferica video (a meno che non si siano acquistati cavi di prolunga). Per assicurare uno spazio adeguato per i cavi, non collocare il proiettore a una distanza inferiore a 15 centimetri da una parete o altri oggetti.
- • Per le installazioni a soffitto, consultare la guida all'installazione acclusa al kit dell'apposito supporto. Per capovolgere l'immagine, vedere "Soffitto" a [pagina](#page-35-0) 36. La InFocus suggerisce di adoperare un supporto da soffitto approvato. Il kit di fissaggio viene venduto separatamente. Per maggiori informazioni, consultare il nostro sito Web o il catalogo degli accessori fornito con il proiettore.
- • Collocare il proiettore alla distanza prescelta dallo schermo. Le dimensioni dell'immagine proiettata dipendono dalla distanza della lente del proiettore dallo schermo, dall'impostazione di zoom e dal formato video. Per informazioni sulle dimensioni dell'immagine a varie distanze, fare riferimento a ["Dimensioni dell'immagine proiettata" a](#page-43-0)  [pag](#page-43-0)ina 44.
- • La lente standard di cui è dotato il proiettore proietta l'immagine a una certa angolazione. La funzione di spostamento della lente permette di variarla. Lo scostamento dell'immagine è del 100% con un rapporto 10:0 quando il proiettore è in modalità 4:3 (modalità predefinita). Ciò significa che se l'intera immagine si trova sopra il centro della lente.
- • Lo scostamento dell'immagine è del 50% quando spostamento della lente ha un rapporto pari a 1:1. In questo caso, se l'immagine è alta 3 metri, la sua parte inferiore si trova a 1,5 m sopra il centro della lente.

• Per informazioni sugli scostamenti d'immagine delle lenti opzionali, consultare ["Dimensioni dell'immagine proiettata" a pagina](#page-43-0) 44.

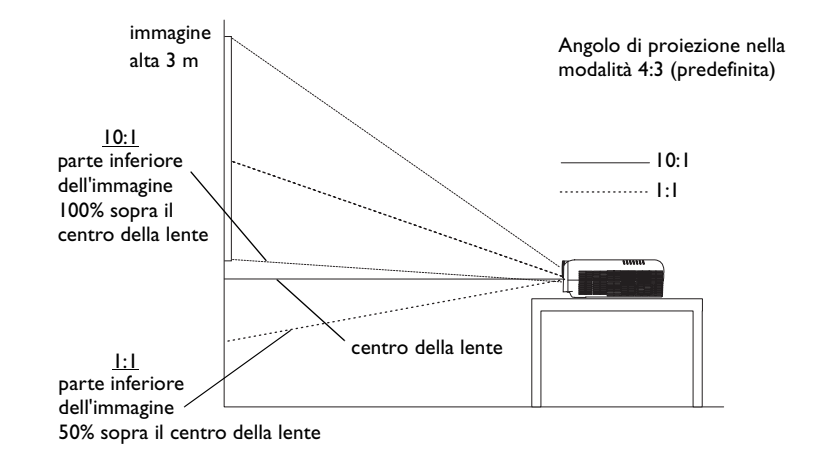

# <span id="page-8-0"></span>**Collegamento con un computer**

### **Connessioni necessarie per il collegamento al computer**

Collegare i connettori del cavo per computer VESA al connettore **Computer 2** del proiettore e alla porta video del computer. Se si usa un computer desktop, occorre prima scollegare il cavo del monitor dalla porta video del computer.

Collegare il cavo di alimentazione, nero, al connettore sul pannello posteriore del proiettore e a una presa di corrente.

**NOTA** - Adoperare sempre il cavo di alimentazione accluso al proiettore.

### **Connessioni opzionali per il collegamento al computer**

Per comandare il mouse del computer mediante il telecomando del proiettore, collegare i cavo USB e DVI alle rispettive porte sul computer e al connettore **Computer 1** (M1-D) del proiettore. Per usare la funzionalità USB è necessario che siano stati installati gli appositi driver. Per ulteriori informazioni vedere a [pagina](#page-12-0) 13.

Se il proiettore non è in grado di ricevere il segnale a infrarossi del telecomando a causa di interferenze, si può provvedere al collegamento diretto al proiettore del telecomando mediante l'apposito cavo. A tal fine, collegare un'estremità del cavo al connettore per il collegamento del telecomando al proiettore e l'altra estremità al telecomando stesso.

Per usare l'audio durante la presentazione, collegare il cavo audio al computer e all'apposito connettore **Audio In** del proiettore.

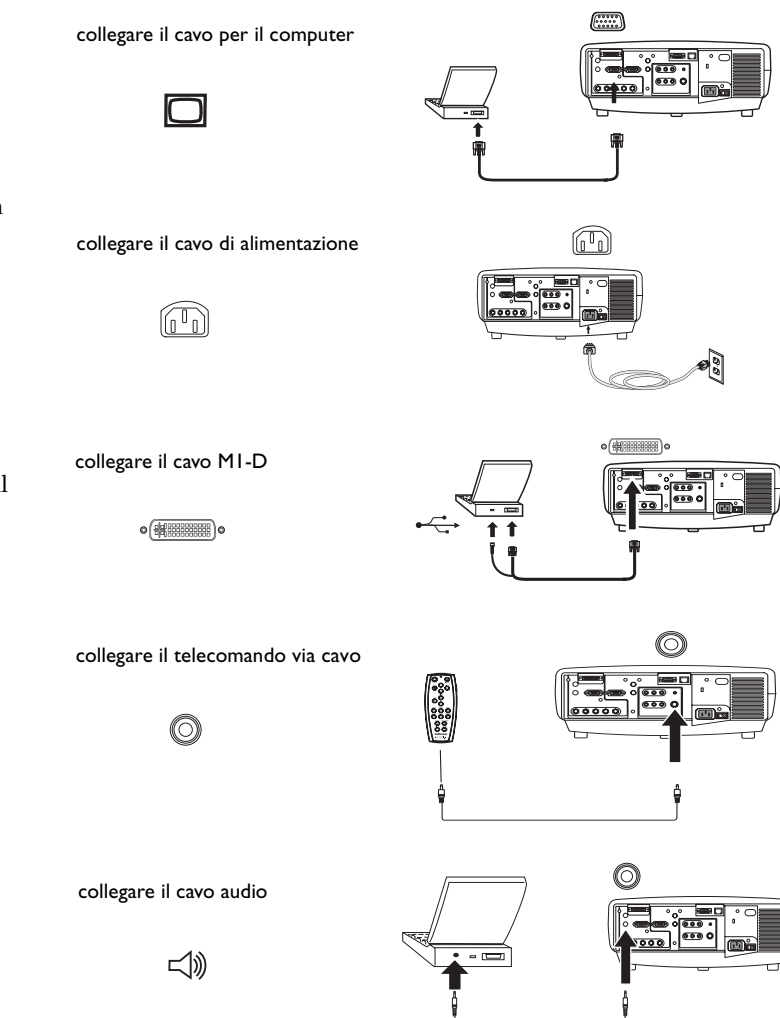

<span id="page-9-0"></span>Se si usa un computer desktop e si desidera proiettare l'immagine sia sullo schermo del proiettore che sul monitor del computer, collegare l'apposito cavo al connettore **Monitor out** del proiettore.

Si può anche collegare il proiettore al computer con un cavo BNC. Collegare i connettori BNC di un'estremità del cavo BNC ai rispettivamenti connettori **Computer 3** del proiettore. Collegare i connettori dell'altra estremità alla porta video del computer. Se si usa un computer desktop, occorre prima scollegare il cavo del monitor dalla porta video del computer. Quando si collegano tutti e 5 i BNC, il proiettore gestisce sincronismi separati sui canali H e V.

Si può usare il proiettore da un pannello di controllo con display a cristalli liquidi, da uno schermo tattile, da un dispositivo di controllo di altro tipo o da un computer collegando un cavo RS-232 al connettore **Serial** del proiettore. I necessari comandi RS-232 sono reperibili nella sezione del servizio di assistenza (Service and Support) del nostro sito Web e nell'appendice della presente guida.

Si può usare il proiettore in una rete locale con l'apposito software ProjectorNet, mediante il connettore **Network** (RJ-45). Per informazioni su ProjectorNet, rivolgersi a un rivenditore autorizzato o visitare il nostro sito Web.

# **ProjectorNet**

collegare il cavo per il monitor

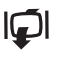

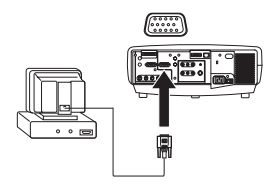

collegare i cavi BNC

RG B H V O) (O)

collegare il cavo RS-232

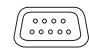

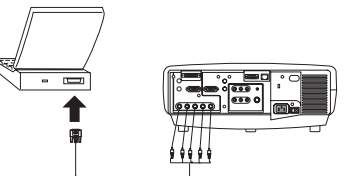

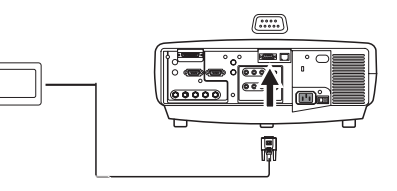

collegare il cavo CAT-5

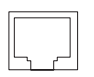

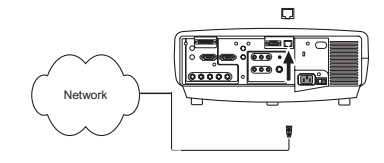

# <span id="page-10-0"></span>**Visualizzazione delle immagini da un computer**

Togliere il cappuccio dalla lente.

Portare alla posizione di accensione l'interruttore di alimentazione sul retro del proiettore e quindi premere il pulsante **Power** sulla parte superiore del proiettore o del telecomando.

Il LED di alimentazione inizia a lampeggiare a luce verde e le ventole cominciano a funzionare. Quando la lampada si accende, si visualizza la schermata di avvio e il LED verde rimane acceso fisso. Può passare sino a un minuto prima che l'immagine acquisti la massima luminosità.

**? Se non si visualizza la schermata di avvio,** consultare la sezione sulla soluzione dei problemi a [pagina](#page-19-0) 20.

Accendere il computer.

L'immagine visualizzata dal computer deve comparire sullo schermo del proiettore. In caso contrario, premere il pulsante **Computer** sul tastierino del proiettore.

Verificare che la porta video esterna del computer portatile sia attivata.

In molti computer portatili, la porta video esterno non si attiva quando si collega un proiettore. In genere per accendere e spegnere il display esterno si adopera una combinazione di tasti, come ad esempio FN + F5. Consultare il manuale del computer per conoscere la combinazione da usare.

**? Se non compare l'immagine visualizzata dal computer**, provare a premere il pulsante **Auto Image** sul tastierino del proiettore, oppure consultare la sezione sulla soluzione dei problemi a [pagina](#page-19-0) 20.

togliere il cappuccio dalla lente

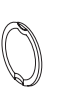

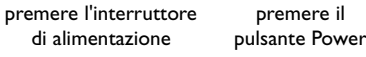

–<br>O

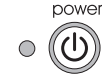

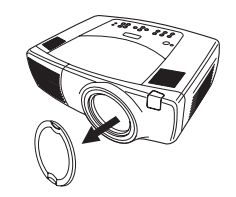

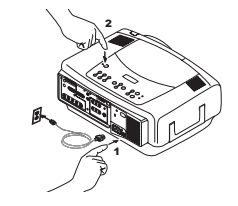

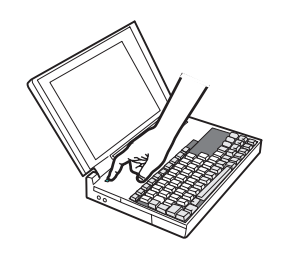

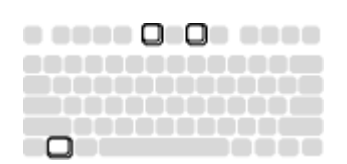

accendere il computer

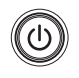

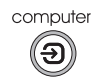

attivare la porta esterna del computer portatile

ロ/口

### <span id="page-11-0"></span>**Uso iniziale del proiettore con Windows 98**

La prima volta che si collega al proiettore un computer con il sistema operativo Windows 98, il computer riconosce il proiettore come un nuovo componente hardware e visualizza la finestra Installazione guidata Nuovo hardware. Per caricare l'apposito driver (installato con il sistema operativo Windows) tramite l'Installazione guidata, procedere come segue.

Se si usa Windows 2000, Windows ME o Windows XP, saltare queste istruzioni e andare a "Regolazione dell'immagine" a [pagina](#page-13-0) 14.

- **<sup>a</sup>** Fare clic su **Next** (Avanti) per avviare la ricerca del driver.
- **b** Accertarsi che sia selezionata l'opzione "Cerca il miglior driver per la periferica (scelta consigliata)" e poi fare clic su **Next**.

**<sup>c</sup>** Deselezionare le caselle eventualmente spuntate e poi fare clic su **Next**. Windows trova automaticamente il driver. Se fosse stato rimosso, ricaricarlo adoperando il CD di Windows.

**d** Non appena Windows trova il driver, lo si può installare. Fare clic su **Next**.

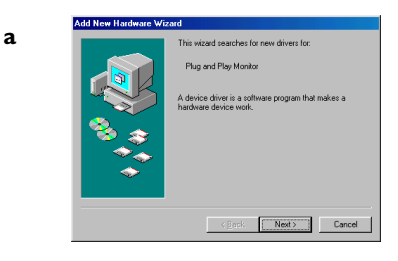

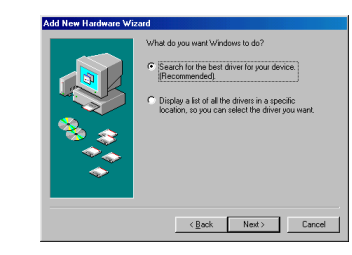

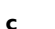

**d**

**b**

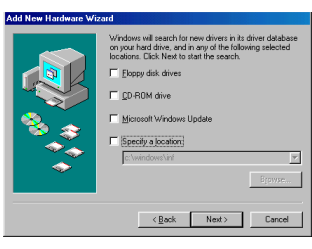

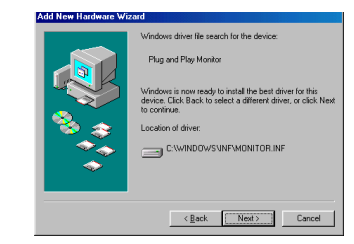

### <span id="page-12-0"></span>**Saltare questa pagina se non si è collegato un cavo per mouse USB**

### **Windows 98**

- • Se si è collegato il cavo USB, compare di nuovo la finestra Installazione guidata Nuovo hardware. Per utilizzare la funzionalità USB è necessario che siano installati gli appositi driver.
- $\bullet$ **La procedura di installazione guidata si avvia due volte**.

La prima volta rileva una periferica HID USB (la tastiera).

La seconda volta rileva un'altra periferica HID USB (il mouse).

### **Windows 2000, Windows ME e Windows XP**

•I driver USB vengono installati automaticamente.

# <span id="page-13-0"></span>**Regolazione dell'immagine**

Regolare l'altezza del proiettore, se necessario, premendo i pulsanti di estensione dei piedini di sollevamento, ai lati del proiettore verso la parte anteriore.

Collocare il proiettore perpendicolarmente rispetto allo schermo e alla distanza voluta.

La tabella a [pagina](#page-43-0) 44 riporta le distanze per le varie dimensioni dello schermo.

Regolare lo zoom e la messa a fuoco premendo i pulsanti **Zoom** e **Focus** del tastierino fino a raggiungere la qualità di immagine desiderata.

Lo zoom e la messa a fuoco possono essere regolati anche tramite i menu (vedere a [pagina](#page-32-0) 33).

Se l'immagine non appare sullo schermo o nell'area di visualizzazione, premere i pulsanti di spostamento della lente sul tastierino.

Premere il pulsante **Lens Shift** superiore per spostare la lente verso l'alto. Premere il pulsante **Lens Shift** inferiore per spostare la lente verso il basso.

Questa regolazione può essere effettuata anche tramite i menu (vedere a [pag](#page-32-0)ina 33).

Regolare il contrasto o la luminosità dal menu Immagine.

Vedere a [pagina](#page-31-0) 32 per la guida ai menu.

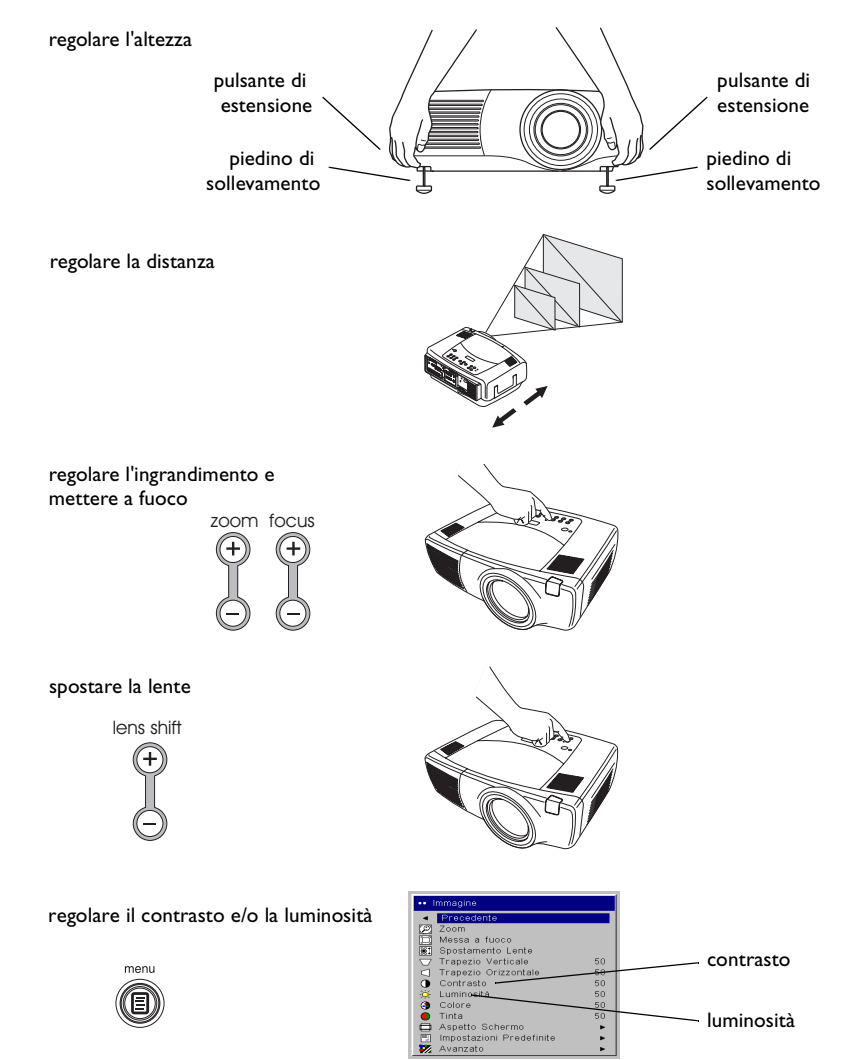

# <span id="page-14-0"></span>Collegamento di una periferica video

### Connessioni video standard

Collegare uno dei due connettori (gialli) del cavo audio/video (A/V) al connettore dell'uscita video della periferica e l'altro al connettore Video 3, anch'esso giallo, del proiettore.

Collegare un connettore bianco e uno rosso rispettivamente al connettore dell'uscita audio del canale sinistro (L) e al connettore dell'uscita audio del canale destro (R) della periferica video. Collegare l'altro connettore bianco al connettore *audio* in del canale sinistro (che si trova alla destra del connettore Video 3 giallo) e l'altro rosso al connettore audio in del canale destro del proiettore.

Collegare il cavo di alimentazione, nero, al connettore sul pannello posteriore del proiettore e a una presa di corrente.

NOTA - Adoperare sempre il cavo di alimentazione accluso al proiettore. Connessioni video opzionali

Se la periferica video è dotata di un connettore S-video quadripolare, cilindrico, collegare un cavo S-video (venduto separatamente) a tale connettore e al connettore Video 2 del proiettore. Usare i connettori audio del cavo  $A/V$  come descritto sopra (i connettori gialli del cavo  $A/V$  non vanno adoperati).

Se la periferica video richiede l'uso di un cavo per video a componenti (venduto separatamente) collegare i connettori verdi di tale cavo al connettore di uscita della componente verde sulla periferica video e al connettore **Video I** corrispondente (contrassegnato con la lettera "**Y**") sul proiettore. Collegare i connettori blu del cavo al connettore di uscita della componente blu sulla periferica video e al connettore corrispondente (contrassegnato con le lettere "**Pb**″) sul proiettore. Collegare i connettori rossi del cavo al connettore di uscita della componente rosso sulla periferica video e al connettore corrispondente (contrassegnato con la lettera "**Pr**") sul proiettore. Usare i connettori audio del cavo A/V come descritto sopra (i connettori gialli del cavo  $A/V$  non vanno adoperati). **NOTA** - I connettori del segnale a componenti possono essere usati per sorgenti HDTV (formati 480i, 480p, 720p e 1080i).

collegare il cavo A/V

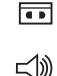

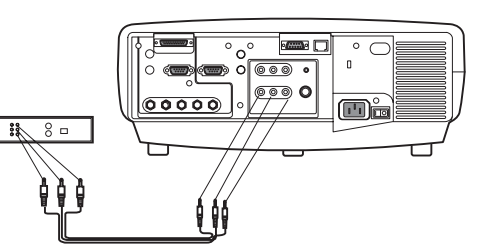

egare il cavo di alimentazione

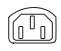

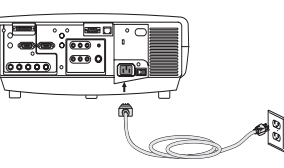

collegare il cavo S-video e il cavo video

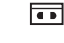

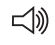

collegare il cavo per segnale video a componenti e il cavo video

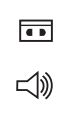

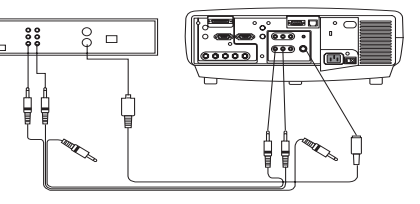

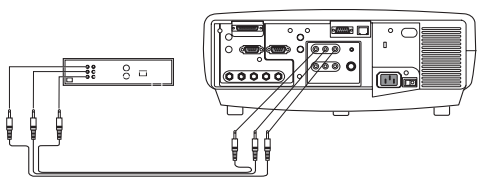

Si può anche collegare il proiettore alla periferica video con un cavo BNC. Collegare i connettori BNC di un'estremità del cavo BNC ai rispettivamenti connettori Computer 3 del proiettore. Collegare i connettori dell'altra estremità alla porta video della periferica. Usare i connettori audio del cavo  $A/V$  come descritto alla pagina precedente (i connettori gialli del cavo  $A/V$ non vanno adoperati).

Quando si collegano 4 dei BNC, il proiettore gestisce un sincronismo composito sul canale H. Quando si collegano 3 dei BNC, il proiettore gestisce un sincronismo composito sul canale G.

**NOTA** - I connettori BNC possono essere usati per sorgenti HDTV (formati 480i, 480p, 720p e 1080i).

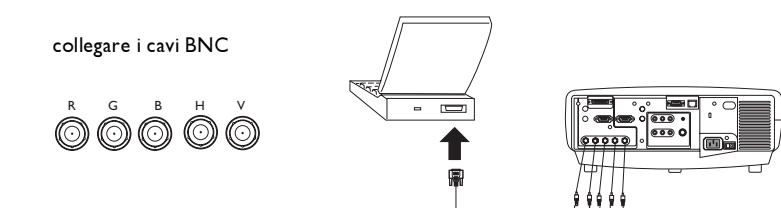

# <span id="page-16-0"></span>**Visualizzazione di immagini video**

Togliere il cappuccio dalla lente.

Portare alla posizione di accensione l'interruttore di alimentazione sul retro del proiettore e quindi premere il pulsante **Power** sulla parte superiore del proiettore.

Il LED di alimentazione inizia a lampeggiare a luce verde e le ventole cominciano a funzionare. Quando la lampada si accende, si visualizza la schermata di avvio e il LED verde rimane acceso fisso. Può passare sino a un minuto prima che l'immagine acquisti la massima luminosità.

**? Se non si visualizza la schermata di avvio,** consultare la sezione sulla soluzione dei problemi a [pagina](#page-19-0) 20.

Collegare e accendere la periferica video.

L'immagine della periferica video deve comparire sullo schermo del<sup>a</sup> proiettore. In caso contrario, premere il pulsante **Video** sul tastierino del proiettore.

Regolare l'altezza del proiettore, se necessario, premendo i pulsanti di estensione dei piedini di sollevamento, ai lati del proiettore verso la parte anteriore.

Collocare il proiettore perpendicolarmente rispetto allo schermo e alla distanza voluta. La tabella a [pagina](#page-43-0) 44 riporta le distanze per le varie dimensioni dello schermo.

togliere il cappuccio dalla lente

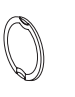

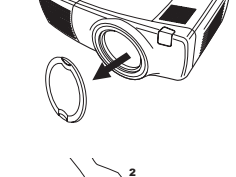

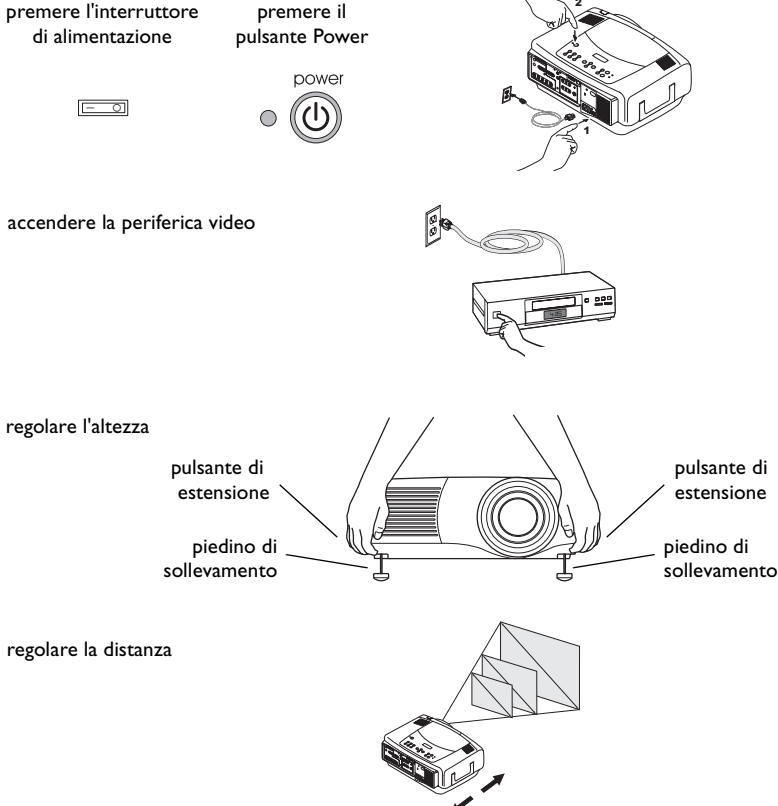

Regolare lo zoom e la messa a fuoco premendo i pulsanti **Zoom** e **Focus** del tastierino fino a raggiungere la qualità di immagine desiderata.

Lo zoom e la messa a fuoco possono essere regolati anche tramite i menu (vedere a [pagina](#page-32-0) 33).

Se l'immagine non appare sullo schermo o nell'area di visualizzazione, premere i pulsanti di spostamento della lente sul tastierino.

Premere il pulsante **Lens Shift** superiore per spostare la lente verso l'alto. Premere il pulsante **Lens Shift** inferiore per spostare la lente verso il basso.

Questa regolazione può essere effettuata anche tramite i menu (vedere a [pag](#page-32-0)ina 33).

Regolare il volume con il tastierino o il telecomando.

Regolare il **contrasto**, la **luminosità**, il **colore** o la **tinta** nel menu Immagine.

Vedere a [pagina](#page-31-0) 32 per la guida ai menu.

regolare l'ingrandimento e mettere a fuoco

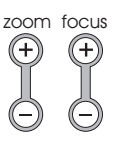

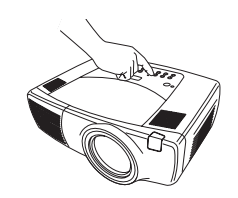

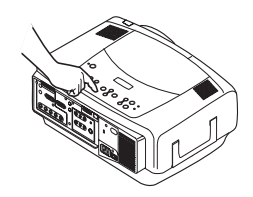

50

50  $50$ 

 $50$ 

50

50

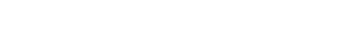

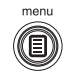

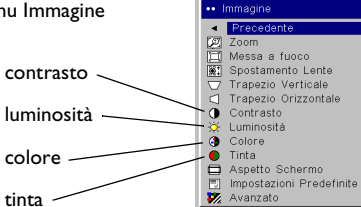

regolare i parametri del menu Immagine

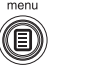

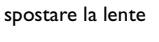

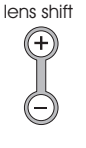

regolare il volume

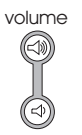

# <span id="page-18-0"></span>**Arresto del proiettore**

Il proiettore visualizza automaticamente una schermata interamente vuota se non rileva nessun segnale attivo per 30 minuti. Ciò assicura la massima durata dei componenti del proiettore. L'immagine ritorna non appena il proiettore rileva una sorgente di segnali attiva o si preme un pulsante sul tastierino del proiettore o sul telecomando.

#### **Salvaschermo**

Si può fare comparire la schermata vuota dopo cinque minuti d'inattività attivando l'opzione Salvaschermo dal menu **Impostazioni > Sistema** (vedere a [pagina](#page-36-0) 37).

### **Risparmio energetico**

Il proiettore ha anche una funzione di risparmio energetico, che spegne automaticamente la lampada se non rileva nessun segnale per 20 minuti. Dopo altri 10 minuti in assenza di segnale, il proiettore passa a uno stato di basso consumo energetico. Se prima che sia trascorso questo periodo il proiettore rileva un segnale, visualizza l'immagine. Una volta trascorsi i 30 minuti, per visualizzare un'immagine occorre premere il pulsante Power. Quando la funzione di risparmio energetico è attivata, la funzione salvaschermo è disattivata (vedere a [pagina](#page-36-0) 37).

### **Spegnimento del proiettore**

Premere il pulsante **power** e confermare di volere spegnere il proiettore premendo di nuovo questo pulsante entro 3 secondi. Se non si intende spegnere il proiettore, basta non premere il pulsante **power** la seconda volta. Una volta premuto per la seconda volta il pulsante, la lampada si spegne e il LED lampeggia a luce verde per oltre un minuto mentre la ventola continua a funzionare per raffreddare la lampada. Quando la lampada si è raffreddata, il LED verde rimane acceso fisso e le ventole si arrestano. Infine, per spegnere completamente il proiettore premere l'interruttore di alimentazione sul retro e scollegare il cavo di alimentazione.

# **Soluzione dei problemi di approntamento**

Se l'immagine viene proiettata correttamente, passare alla sezione successiva; altrimenti, individuare ed eliminare il problema di approntamento. Il LED sulla parte superiore del proiettore indica lo stato di ques<sup>t</sup>'ultimo e può facilitare la soluzione del problema. Fare riferimento a "Stato del LED" a pagina 47. per informazioni sullo stato del LED e il significato della segnalazione.

Le tabelle che seguono riportano alcuni problemi comuni. In alcuni casi, viene fornita più di una possibile soluzione. Provare le varie soluzioni nell'ordine in cui sono presentate. Una volta trovata la soluzione che risolve il problema, ignorare le altre.

#### <span id="page-19-0"></span>**Soluzione dei problemi relativi alla sorgente delle immagini**

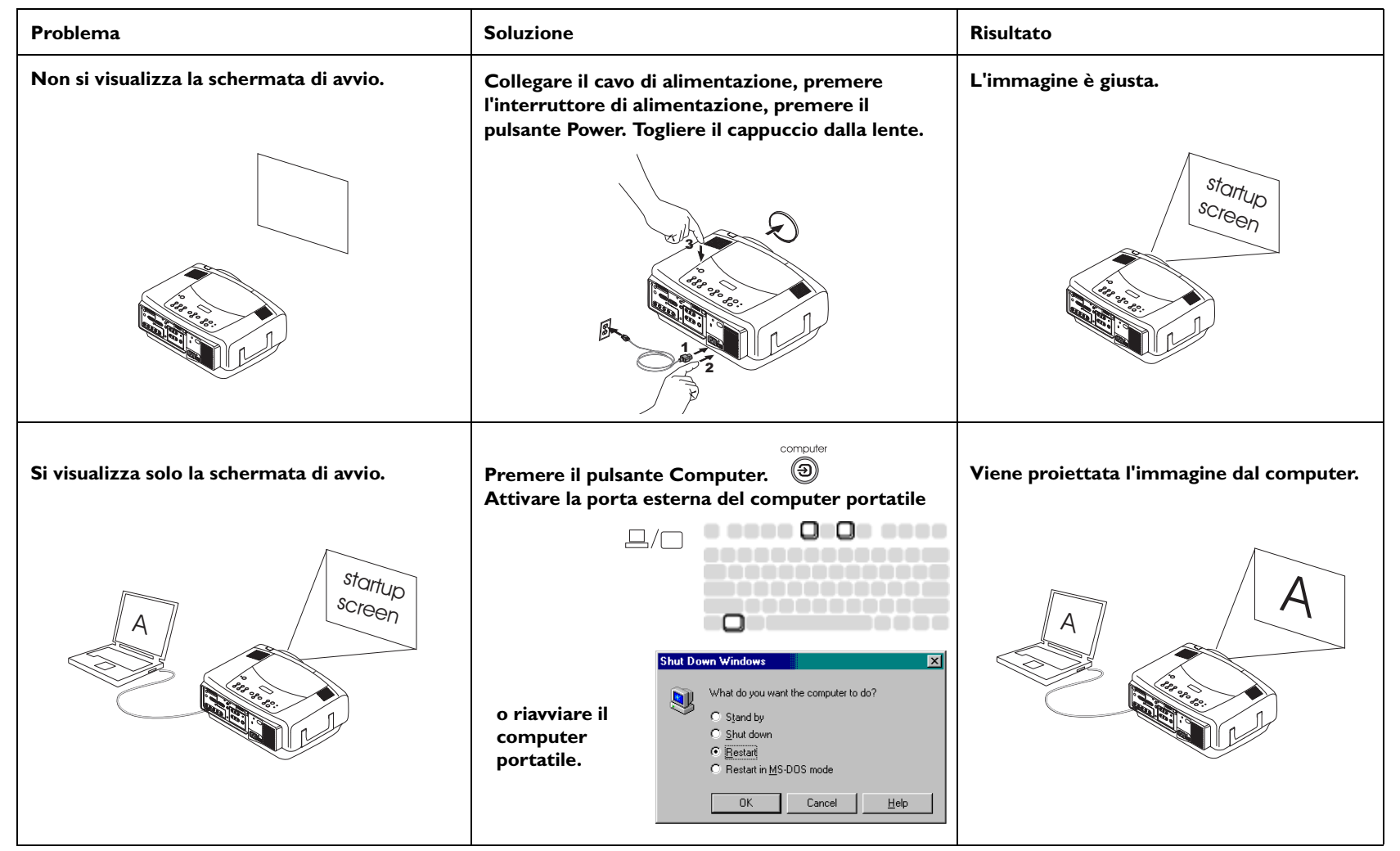

**Non si visualizza nessuna immagine dal computer, ma solo le parole "Segnale fuori gamma".** 

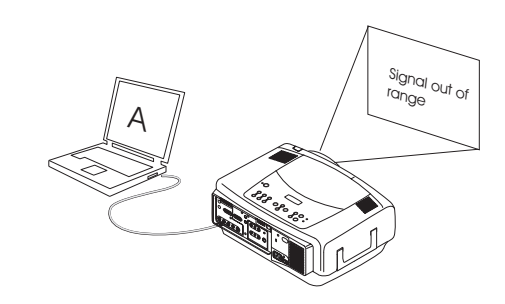

**Regolare la frequenza di aggiornamento sul computer da Pannello di controllo > Schermo <sup>&</sup>gt; Impostazioni > Avanzate > Scheda (il percorso esatto varia secondo il sistema operativo).**

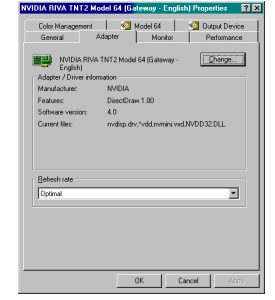

**Viene proiettata l'immagine dal computer.**

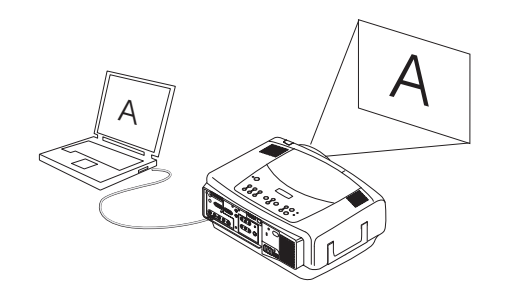

**Può anche essere necessario impostare una risoluzione diversa sul computer, come illustrato per il seguente problema, "Immagine sfumata o tagliata".**

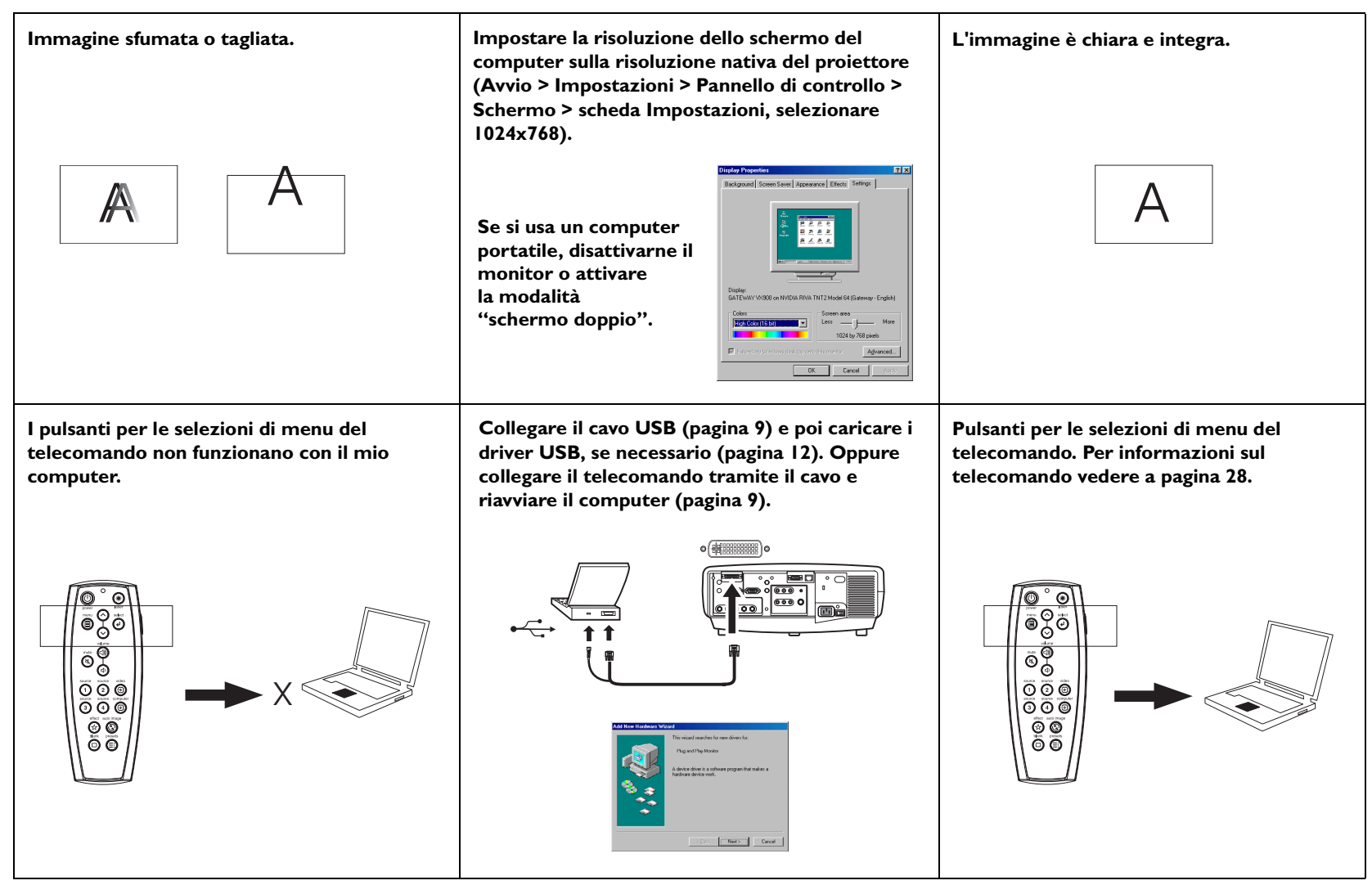

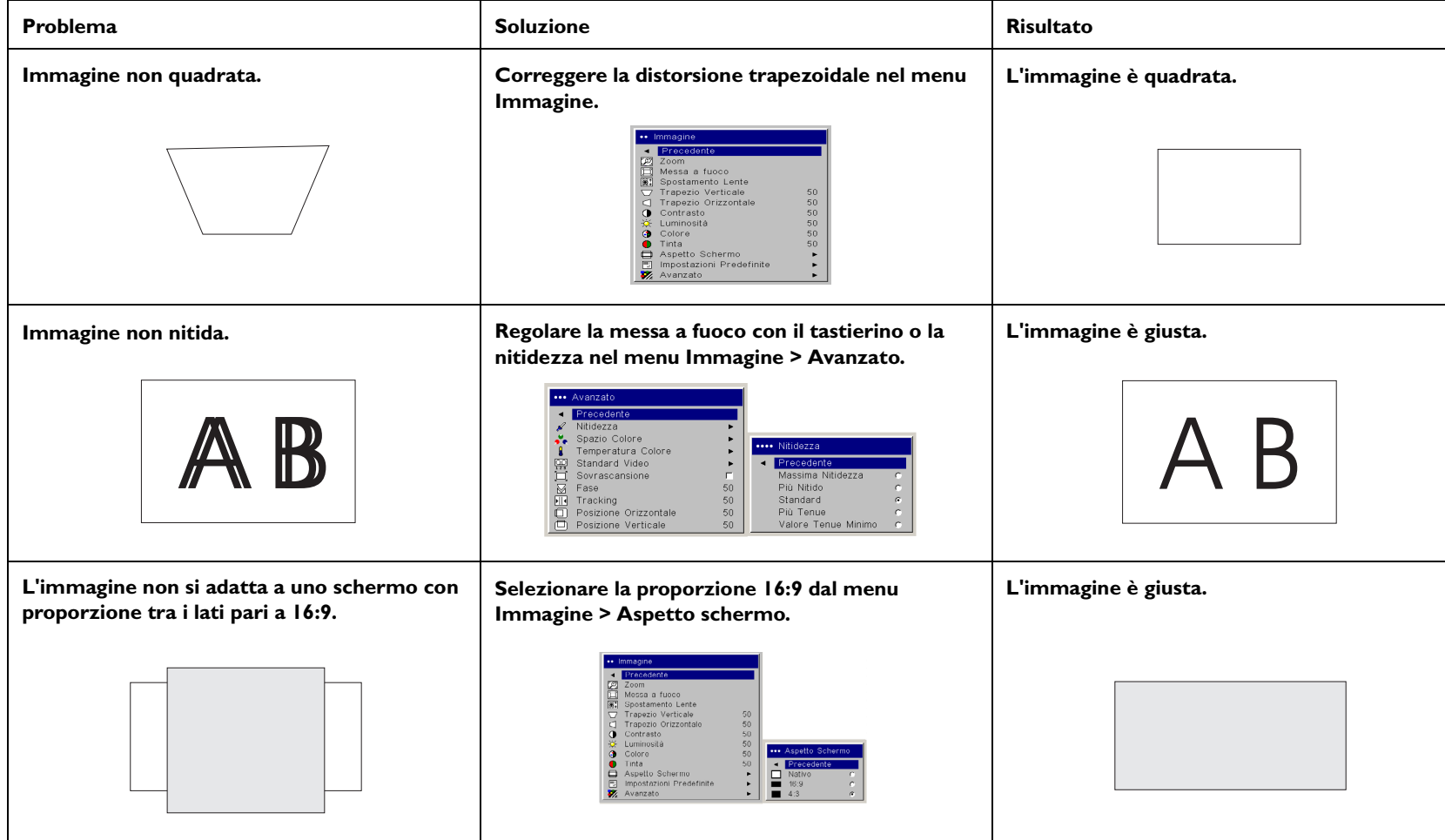

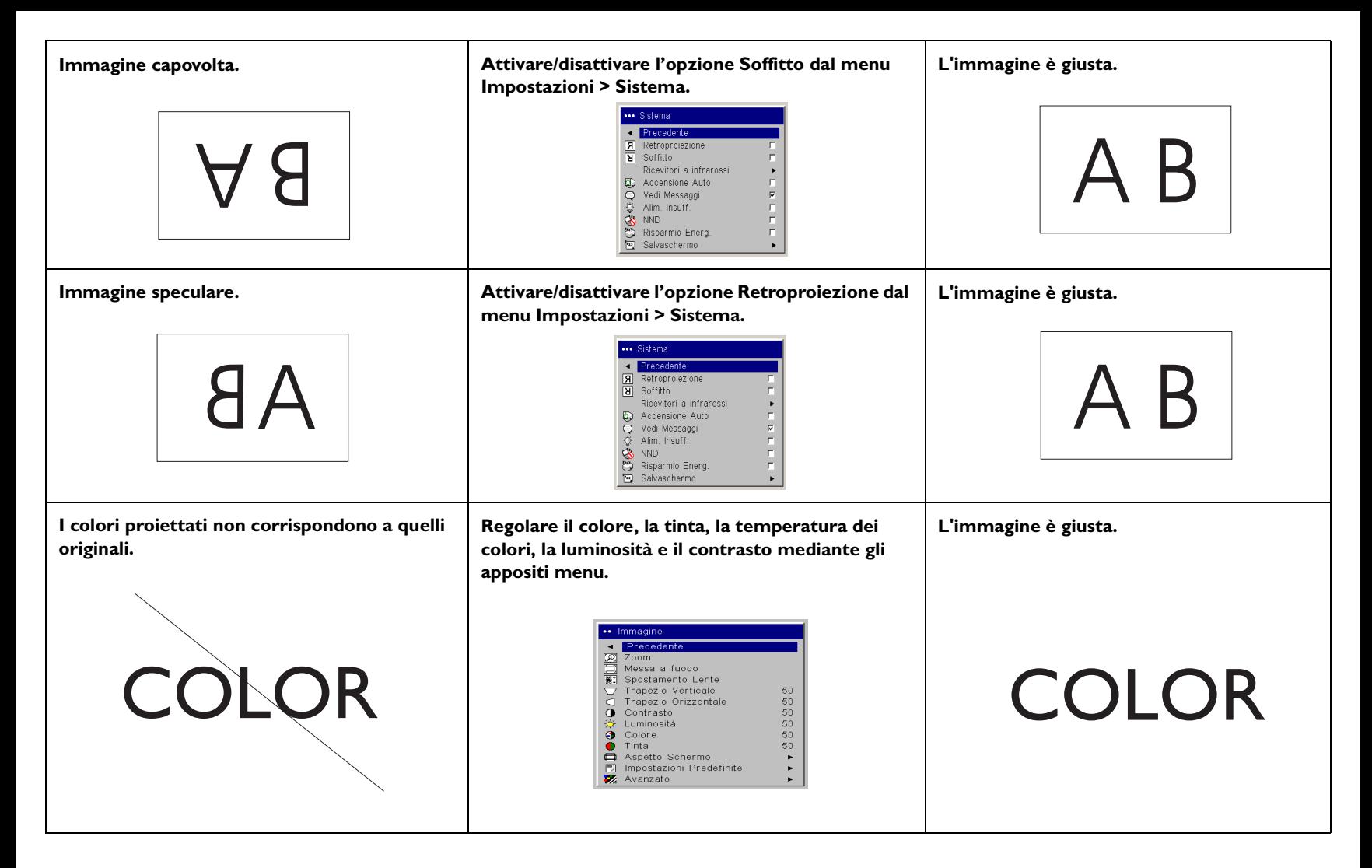

Download from Www.Somanuals.co**y<sub>Y A</sub>All Manuals Search And Download**.

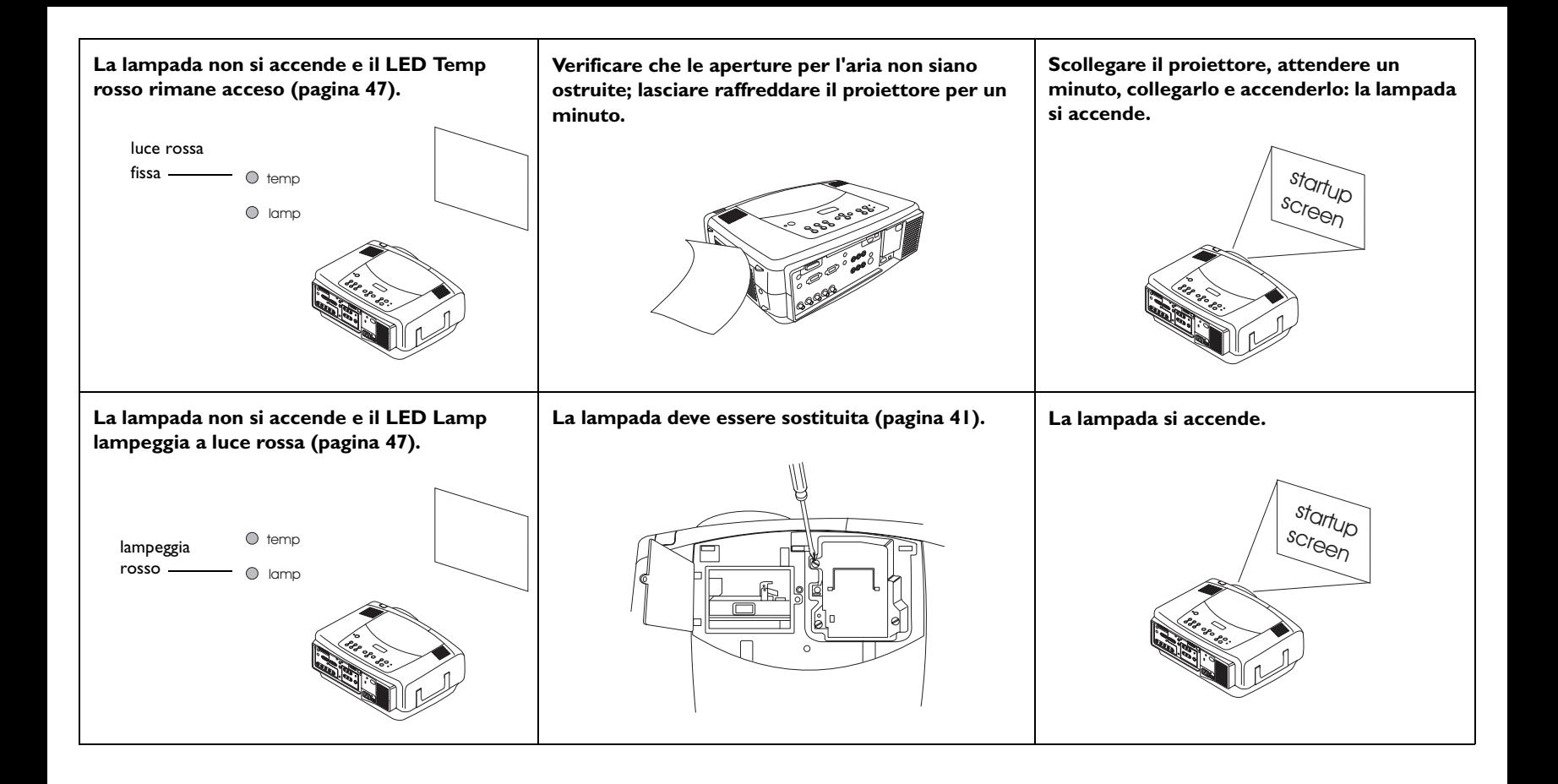

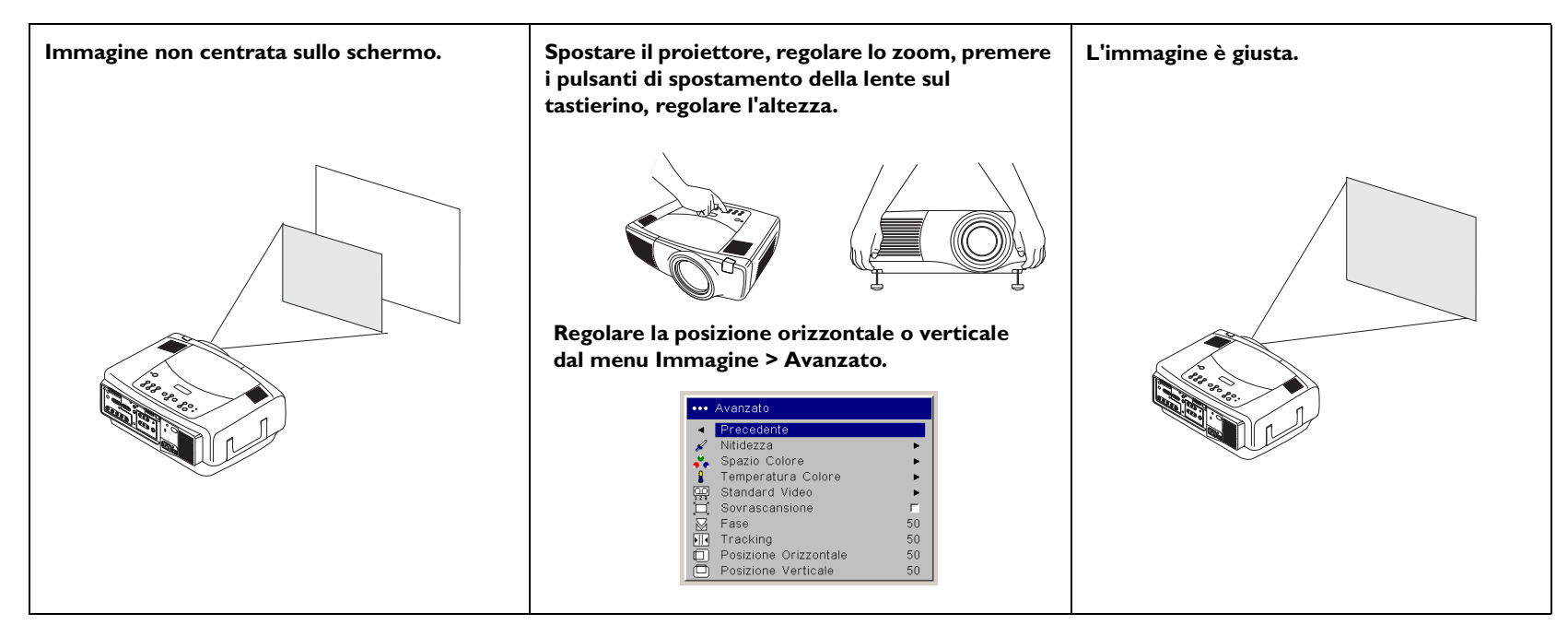

### **Se il problema persiste**

Per richiedere assistenza, è possibile visitare il nostro sito Web o chiamare il servizio clienti. Il retro copertina offre l'elenco completo dei numeri di telefono e degli indirizzi Web degli uffici locali.

Questo prodotto è coperto da una garanzia limitata di due anni. Presso il rivenditore si può acquistare un piano di garanzia estesa. Quando si spedisce il proiettore per farlo riparare, è consigliabile usare il materiale d'imballaggio originario oppure rivolgersi a una ditta di spedizioni per farlo imballare. È possibile acquistare una scatola speciale, a norma ATA (Air Transport Association of America), che offre protezione adeguata durante la spedizione. Assicurare il collo per il suo intero valore.

# <span id="page-26-0"></span>**Uso dei pulsanti del tastierino**

La maggior parte dei pulsanti è descritta dettagliatamente in altre sezioni; di seguito si riporta una breve descrizione delle loro funzioni.

**Power** — per accendere ([pagina](#page-16-0) 11) e spegnere (pagina 17) il proiettore.

**Spostamento lente** — per spostare l'immagine proiettata verso l'alto o verso il basso.

**Zoom** — per ingrandire o ridurre l'immagine.

**Focus** — per regolare la messa a fuoco.

**Menu** — per aprire i menu sullo schermo ([pagina](#page-31-0) 32).

**Pulsanti freccia su/giù** — per passare da un'opzione all'altra e modificare le impostazioni dei menu ([pagina](#page-31-0) 32).

**Select** — per confermare le opzioni prescelte nei menu ([pagina](#page-31-0) 32).

**Volume** — per regolare l'audio ([pagina](#page-28-0) 29).

**Video e Computer** — per cambiare la sorgente di immagini attiva.

**Temp** — avverte in caso di problemi legati alla temperatura del dispositivo (pagina 47).

**Lamp** — avverte in caso di problemi legati alla lampada del proiettore (pagina 47).

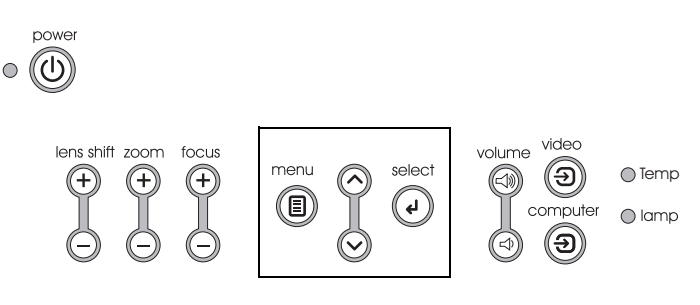

pulsanti per le selezioni di menu

# <span id="page-27-0"></span>**Uso del telecomando**

Il telecomando è alimentato da due pile ministilo (AAA), in dotazione. Per installarle basta aprire il coperchietto del vano portapile facendolo scorrere, allineare le estremità + e - delle pile, inserirle e riposizionare il coperchietto.

Per usare il telecomando, puntarlo verso lo schermo o il proiettore (non verso il computer). La portata per il funzionamento ottimale è pari a circa 9,14 m.

Per usare il puntatore laser, tenere premuto il pulsante **Laser**. Il laser si spegne non appena si rilascia il pulsante o dopo due minuti di funzionamento ininterrotto.

**AVVERTENZA** – Non guardare il fascio laser emesso dalla parte superiore del telecomando*.*

Il telecomando dispone di quattro pulsanti **Source** che permettono di assegnare un ingresso specifico a specifiche sorgenti di immagini. Basta premere i pulsanti Source numerati per selezionare le quattro sorgenti che si vuole avere a disposizione.

Premere il pulsante **Menu** del telecomando per aprire la struttura dei menu del proiettore. Usare i pulsanti freccia per passare da un'opzione all'altra e il pulsante **Select** per selezionare funzioni e regolare i parametri nei menu.

Il telecomando ha anche un pulsante (Power) che serve ad accendere e spegnere il proiettore, pulsanti di regolazione del volume e di silenziamento dell'audio, un pulsante per la retroilluminazione dei pulsanti quando l'illuminazione della sala è bassa, nonché un pulsante Video e uno Computer per passare dall'una all'altra delle due sorgenti di immagini.

Inoltre il telecomando è dotato di due funzioni relative alle sole presentazioni. Il pulsante Blank permette di visualizzare una schermata vuota invece della diapositiva attuale, mentre il pulsante Effect permette di eseguire un'azione definita dall'utente, come ad esempio il fermo immagine, PiP o l'ingrandimento.

Il pulsante Auto Image riacquisisce l'immagine dal computer e il pulsante Presets permette di personalizzare le impostazioni di ciascuna delle sorgenti di immagini. È possibile personalizzare e salvare un massimo di tre preset.

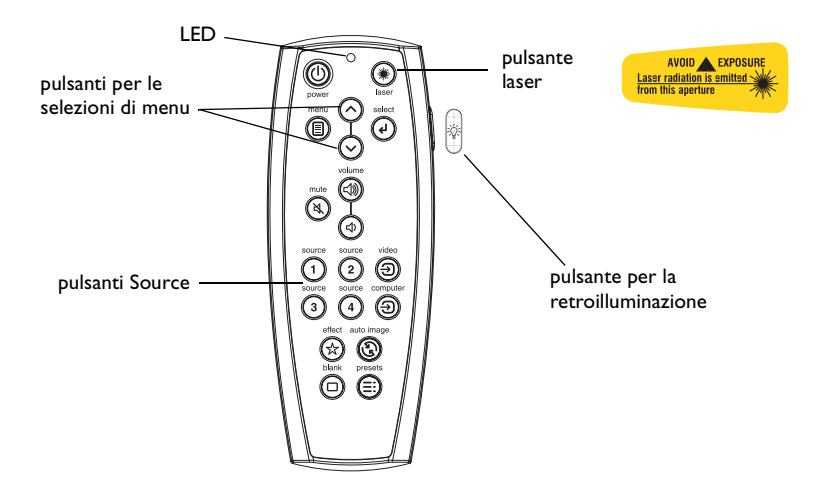

### **Soluzione dei problemi relativi al telecomando**

- • Accertarsi che le pile siano inserite secondo il giusto orientamento e che non siano scariche. Se la carica delle pile è adeguata, il LED sulla parte superiore del telecomando si accende quando si preme un pulsante.
- • Accertarsi che il telecomando sia puntato verso il proiettore e non verso il computer, e che la sua distanza dal proiettore non superi la sua portata, pari a 9,14 metri.
- • Se si vuole comandare il mouse del computer, verificare che il relativo cavo sia collegato. Se si usa il cavo USB che fa parte del cavo M1, accertarsi di aver installato i driver corretti.

# <span id="page-28-0"></span>**Uso dell'audio**

Per riprodurre l'audio con il proiettore, collegare la sorgente audio al connettore Audio In del proiettore stesso.

Per regolare il volume, adoperare i pulsanti del tastierino o del telecomando.

Per regolare il bilanciamento o il volume, usare il menu Audio (vedere a [pag](#page-35-0)ina 36).

Per silenziare l'audio, premere il pulsante **Mute**.

### **Soluzione dei problemi audio**

Se manca l'audio, compiere le seguenti verifiche.

- •Accertarsi che il cavo audio sia collegato.
- •Accertarsi che l'audio non sia stato silenziato.
- • Assicurarsi che il volume non sia troppo basso. Premere il pulsante del volume sul tastierino del proiettore o sul telecomando.
- • Accertarsi di aver collegato la sorgente al connettore **audio in** corretto. <sup>I</sup> canali **Computer 1** e**<sup>3</sup>**condividono il medesimo ingresso audio. **Computer 2** dispone di un proprio ingresso audio. I canali **Video 1**, **<sup>2</sup>** <sup>e</sup> **<sup>3</sup>**condividono il medesimo ingresso stereo.
- •Regolare i parametri della sorgente audio.
- • Se si sta riproducendo un video, accertarsi che la riproduzione non sia stata interrotta ("pause").

### **Collegamento di altoparlanti esterni**

È possibile collegare il proiettore ad altoparlanti esterni, alimentati separatamente, collegando i cavi di questi ultimi al connettore **audio out** del proiettore.

 $\preceq$  )) regolare il volume volume computer 1 e 3 **computer 1 audio in** audio corrispondente (೧೯ೕಯಲ **audio in** computer 2 e audio Ô  $000$ corrispondente **computer in** altoparlanti esterni  $\circledcirc$  $\overline{\circ \circ \circ \circ \circ}$ Ϙ ₿₿ uscita audio cavo degli altoparlanti

O

Download from Www.Somanuals.co**m. A**ll Manuals Search And Download.

collegare il cavo audio

# <span id="page-29-0"></span>**Ottimizzazione delle immagini del computer**

Una volta collegato correttamente il computer e visualizzate sullo schermo del proiettore le immagini del computer stesso, è possibile ottimizzarle mediante i menu a schermo. Per informazioni generali sull'uso dei menu, vedere a [pagina](#page-31-0) 32.

- • Correggere la distorsione trapezoidale, e regolare il contrasto e la luminosità dal menu Immagine.
- • Regolare il parametro Aspetto schermo. Il parametro Aspetto schermo rappresenta il rapporto tra la larghezza e l'altezza dell'immagine. In genere per gli schermi televisivi questo rapporto è uguale a 1,33:1, espresso anche come 4:3; per i sistemi televisivi ad alta definizione (HDTV) e la maggior parte dei lettori DVD, è uguale a 1,78:1, ossia 16:9. Scegliere l'opzione più adatta alla sorgente delle immagini Per informazioni dettagliate vedere a [pagina](#page-32-0) 33.
- •Regolare la temperatura dei colori dal menu Avanzato.
- • Regolare la fase, il tracking oppure la posizione orizzontale o verticale dal menu Avanzato.
- • Una volta ottimizzata l'immagine per una sorgente specifica, si possono salvare le impostazioni mediante l'opzione Impostazioni predefinite, in modo da poterle richiamare rapidamente in un secondo tempo (vedere a [pag](#page-33-0)ina 34).

# **Funzioni relative alle presentazioni**

Sono disponibili molte funzioni che facilitano le presentazioni. Segue una descrizione generale; per informazioni dettagliate vedere la sezione sui menu a [pag](#page-31-0)ina 32.

- • È possibile assegnare varie funzioni al pulsante **Effect** del telecomando. La funzione predefinita è Ingrandimento. Le funzioni selezionabili sono Vuoto, Muto, Aspetto schermo, Fonte, Immagine auto, Fermo immagine, Ingrandimento, Info e Ingresso PiP. Per informazioni dettagliate vedere a [pagina](#page-37-0) 38.
- • La funzione Fermo immagine permette di fermare l'immagine. Ciò è utile quando si devono apportare modifiche al computer senza che il pubblico le veda.
- • La funzione **Blank** (Vuoto) del telecomando permette di visualizzare una schermata vuota invece di quella della sorgente attiva (vedere a [pag](#page-36-0)ina 37).
- • La funzione Ingresso PiP permette di proiettare una sorgente video sopra l'immagine del computer, in un riquadro di dimensioni inferiori (vedere a [pagina](#page-37-0) 38).
- • L'opzione di menu Logo Benvenuto permette di cambiare la schermata di avvio predefinita in una schermata nera, bianca o blu, oppure di visualizzare il logotipo del cliente mediante la funzione Aquisiz. Logo (vedere a [pagina](#page-36-0) 37).
- • Le due opzioni di menu Risparmio energ. e Salvaschermo consentono di arrestare automaticamente il proiettore o di visualizzare una schermata vuota dopo alcuni minuti di inattività, per ridurre il consumo della lampada. Vedere a [pagina](#page-35-0) 36 e a [pagina](#page-36-0) 37.
- • È disponibile anche l'opzione di menu Alim. insuff. (Potenza ridotta), per ridurre il rumore emesso dalle ventole del proiettore (vedere a [pag](#page-35-0)ina 36).

# <span id="page-30-0"></span>**Ottimizzazione delle immagini video**

Una volta collegata correttamente la periferica video e visualizzate sullo schermo del proiettore le immagini, è possibile ottimizzarle mediante i menu a schermo. Per informazioni generali sull'uso dei menu, vedere a [pag](#page-31-0)ina 32.

- • Correggere la distorsione trapezoidale e regolare il contrasto, la luminosità, il colore o la tinta nel menu Immagine (vedere a [pagina](#page-32-0) 33).
- • Regolare il parametro Aspetto schermo. Il parametro Aspetto schermo rappresenta il rapporto tra la larghezza e l'altezza dell'immagine. In genere per gli schermi televisivi questo rapporto è uguale a 1,33:1, espresso anche come 4:3; per i sistemi televisivi ad alta definizione (HDTV) e la maggior parte dei lettori DVD, è uguale a 1,78:1, ossia 16:9. Scegliere l'opzione più adatta alla sorgente delle immagini (vedere a [pag](#page-32-0)ina 33).
- •Selezionare una delle impostazioni di Nitidezza (vedere a [pagina](#page-34-0) 35).
- • Regolare la temperatura dei colori. Selezionare uno dei valori elencati oppure Utente e regolare individualmente la tonalità dei colori rosso, verde e blu (vedere a [pagina](#page-34-0) 35).

# **Personalizzazione del proiettore**

Il proiettore può essere personalizzato in base a specifiche esigenze e alla configurazione dell'utente. Per dettagli su queste funzioni, vedere a [pag](#page-35-0)ina 36 e a [pagina](#page-39-0) 40.

- • Per proiettare le immagini verso la parte posteriore dello schermo, attivare l'opzione Retroproiezione dal menu **Impostazioni > Sistema**.
- • Per proiettare le immagini utilizzando un supporto da soffitto, attivare l'opzione Soffitto dal menu **Impostazioni > Sistema**.
- • Specificare quale sorgente il proiettore deve controllare per prima, quando viene acceso, per individuare il segnale attivo.
- •Specificare la funzione del pulsante Effect del telecomando.
- •Attivare e disattivare i messaggi sullo schermo di proiezione.
- •Attivare le funzioni di risparmio energetico.
- •Specificare il colore della schermata vuota e il logotipo di avviamento.
- •Specificare la lingua dei menu.
- • Controllare il proiettore mediante il software ProjectorNet. Vedere a [pag](#page-9-0)ina 10 per ulteriori informazioni.
- •Controllare il proiettore tramite i comandi RS232 (vedere a [pagina](#page-9-0) 10).
- • Personalizzare il proiettore in base alla specifica installazione dell'utente usando lenti opzionali "short throw" e "long throw". Consultare il retro copertina della presente guida per le informazioni relative all'ordinazione.
- • Comandare il proiettore dal computer portatile mediante il software InFocus ProjectorManager™, un'applicazione gratuita che trasforma un qualsiasi PC in un avanzato comando a distanza per il proiettore.

È possibile scaricare ProjectorManager dal nostro sito Web; l'indirizzo da usare è indicato nel CD fornito con il proiettore.

# <span id="page-31-0"></span>**Uso dei menu**

Per aprire i menu, premere il pulsante Menu sul tastierino del proiettore o sul telecomando. (I menu si chiudono automaticamente dopo 60 secondi se non si preme nessun pulsante.) Si visualizza il menu principale. Adoperare i pulsanti freccia per evidenziare il sottomenu prescelto e poi premere il pulsante **Select**.

Per modificare l'impostazione di un menu, evidenziarla, premere **Select**<sup>e</sup> poi usare i pulsanti freccia su e giù per regolare il valore, selezionare un'opzione mediante gli appositi pulsanti oppure attivare o disattivare la funzione mediante le apposite caselle. Premere **Select** per confermare le modifiche. Usare i pulsanti freccia per passare a un'altra impostazione. Una volta completate le modifiche, selezionare Precedente e poi premere **Select** per passare al menu precedente; per chiudere i menu in qualsiasi momento, premere il pulsante **Menu**.

Accanto al nome di ciascun menu compaiono uno o più punti; il loro numero indica il livello del menu, da un punto (per il menu principale) a quattro punti (per i menu più annidati).

I menu sono raggruppati secondo l'utilizzo:

- •Il menu Immagine serve a regolare l'immagine.
- • Il menu Impostazioni serve a eseguire regolazioni che non vengono modificate spesso.
- • Il menu Informazioni su visualizza informazioni (di sola lettura) sul proiettore e sulla sorgente di immagini.

Alcune voci dei menu possono rimanere in grigio (non disponibili) finché non si collega una particolare sorgente. Ad esempio, Nitidezza è disponibile solo per sorgenti video e rimane invisibile quando la sorgente attiva è un computer. Altre voci dei menu possono essere in grigio quando non sono disponibili. Ad esempio, Luminosità rimane in grigio finché non c'è un'immagine attiva.

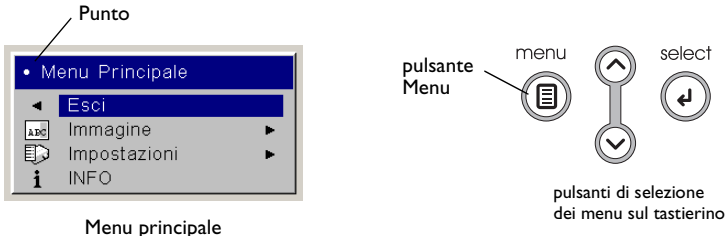

 $\cdots$  Im

 $\frac{1}{2}$  As  $\bar{\mathbf{z}}$  A

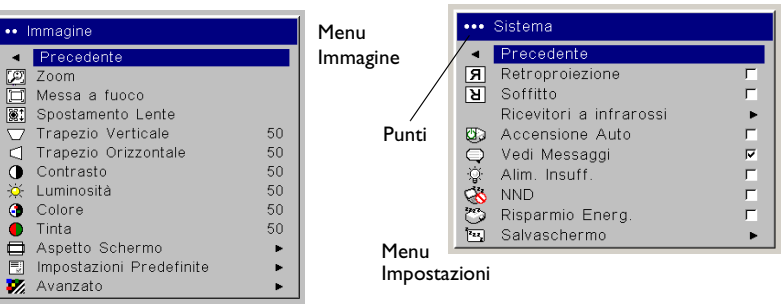

select

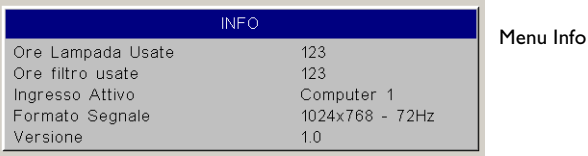

## <span id="page-32-0"></span>**Menu Immagine**

Per regolare una delle sei impostazioni seguenti, evidenziarla, premere **Select**, usare i tasti freccia su e giù per modificarne il valore e poi premere Select per confermare la modifica.

**Zoom**: permette di regolare la lente in modo da ingrandire o ridurre l'immagine. Evidenziare Zoom e premere le frecce in su o in giù sul tastierino o sul telecomando.

**Messa a fuoco**: consente di regolare il fuoco dell'immagine. Evidenziare Messa a fuoco e premere le frecce in su o in giù sul tastierino o sul telecomando.

**Spostamento lente**: consente di spostare meccanicamente la lente. Evidenziare Spostamento lente e premere le frecce in su o in giù sul tastierino o sul telecomando.

**Trapezio verticale**: regola l'immagine in verticale, riducendo la distorsione trapezoidale mediante il relativo controllo di regolazione.

**Trapezio orizzontale**: regola l'immagine in orizzontale, riducendo la distorsione trapezoidale mediante il relativo controllo di regolazione.

**Contrasto**: fa apparire con maggiore o minore risalto le differenze tra i toni più chiari e quelli più scuri dell'immagine, e cambia la quantità di bianco e nero dell'immagine stessa.

**Luminosità**: cambia l'intensità della luce dell'immagine.

**Colore**: (solo per sorgenti video) regola l'intensità cromatica dell'immagine, dal bianco e nero al colore completamente saturo.

**Tinta**: regola il bilanciamento tra il rosso e il verde dell'immagine.

**Aspetto schermo**: il parametro Aspetto schermo rappresenta il rapporto tra la larghezza e l'altezza dell'immagine. In genere per gli schermi televisivi questo rapporto è uguale a 1,33:1, espresso anche come 4:3; per i sistemi televisivi ad alta definizione (HDTV) e la maggior parte dei lettori DVD, è uguale a 1,78:1, ossia 16:9. L'opzione predefinita è 4:3, che ingrandisce o diminuisce le dimensioni dell'immagine in modo che riempia lo schermo.

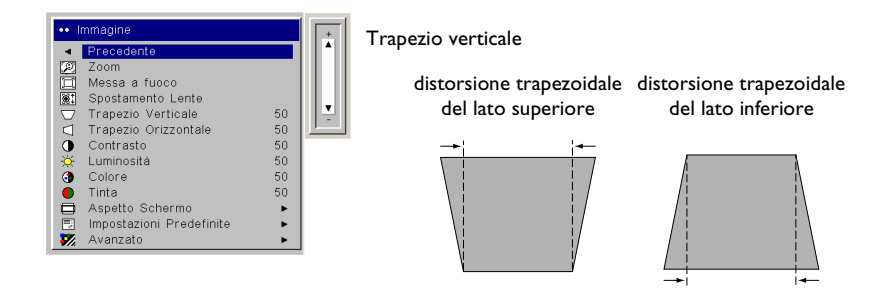

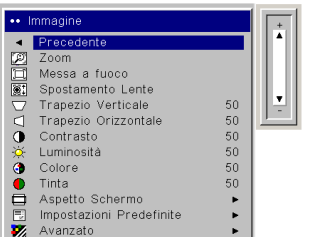

#### Trapezio orizzontale

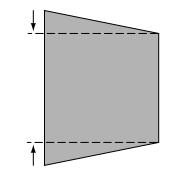

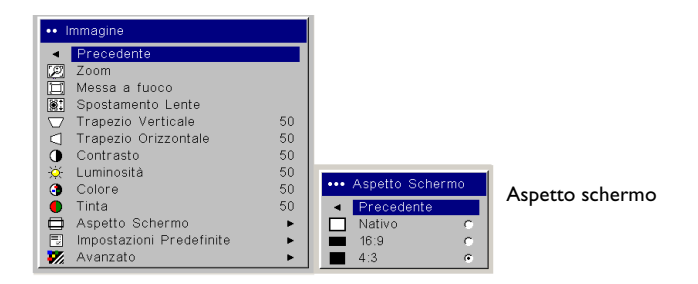

<span id="page-33-0"></span>**Impostazioni predefinite**: ottimizzano le funzioni del proiettore per la visualizzazione di presentazioni da computer, fotografie, filmati e immagini video. Un segnale in ingresso di tipo Film corrisponde a materiale ripreso con una telecamera cinematografica, come ad esempio un lungometraggio; un ingresso di tipo Video corrisponde a materiale ripreso originariamente con una telecamera video, come ad esempio uno spettacolo televisivo o una partita di calcio. Si possono adoperare i valori prestabiliti come punto di partenza e poi personalizzarli in base a ciascuna sorgente di immagini. Le impostazioni personalizzate vengono salvate nel gruppo di valori prestabiliti relativo a ciascuna sorgente. Per ripristinare le impostazioni predefinite in fabbrica, selezionare Azz. Fabbrica dal menu **Impostazioni <sup>&</sup>gt; Servizio**.

Sono disponibili anche tre gruppi di valori prestabiliti specificabili dall'utente. Per impostare un gruppo di valori prestabiliti in base alla sorgente collegata, regolare l'immagine e poi scegliere Salva mem. 1, 2 o 3 nel menu **Salva impostazioni**. Si potranno così richiamare le impostazioni corrispondenti a un dato utente selezionando il gruppo di valori prestabiliti per tale utente.

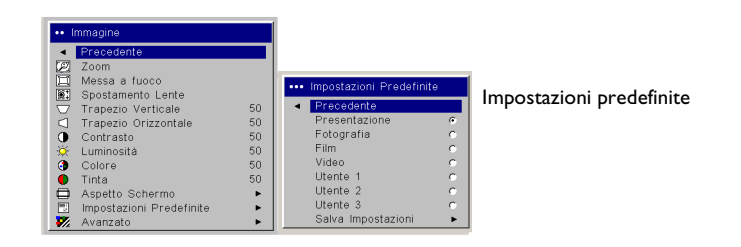

Salva impostazioni

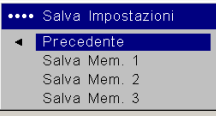

### <span id="page-34-0"></span>**Impostazioni avanzate**

**Nitidezza**: (solo per sorgenti video) regola la chiarezza dei contorni dell'immagine. Selezionare una delle impostazioni.

**Spazio colore**: questa opzione vale solo per gli ingressi da computer e per i segnali video a componenti. Permette di selezionare un insieme di colori specifico per il segnale in ingresso. Quando il valore selezionato è Automatico, il proiettore determina automaticamente lo standard. Per scegliere un'altra impostazione, disattivare Automatico e poi scegliere RGB se la sorgente è un computer oppure SMPTE240, REC709 o REC601 nel caso di una sorgente video a componenti.

**Temperatura colore**: cambia l'intensità dei colori. Selezionare uno dei valori elencati oppure Utente e regolare individualmente la tonalità dei colori rosso, verde e blu.

**Standard video**: quando questo parametro è impostato su Automatico, il proiettore cerca di selezionare automaticamente lo standard video in base al segnale d'ingresso rilevato. Tenere presente che le opzioni relative allo standard video possono variare secondo la regione geografica. Se il proiettore non riesce a rilevare lo standard giusto, è possibile che i colori non appaiano corretti o che l'immagine sembri alterata. In tal caso, selezionare manualmente lo standard video tra NTSC, PAL e SECAM nel menu Standard video.

**Sovrascansione**: (solo per sorgenti video) elimina le irregolarità intorno all'immagine.

Le seguenti quattro opzioni sono pertinenti solo se la sorgente è un computer.

**Fase**: regola la fase orizzontale del segnale inviato dal computer.

**Tracking**: regola la scansione verticale del segnale inviato dal computer.

**Posizione orizzontale/verticale**: regola la posizione del segnale inviato dal computer.

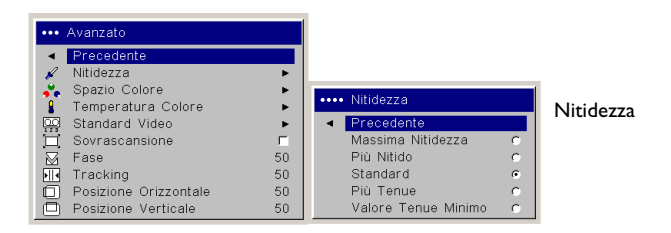

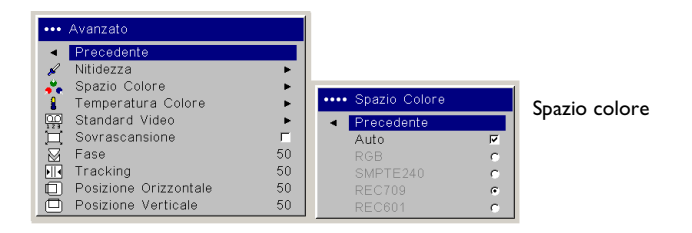

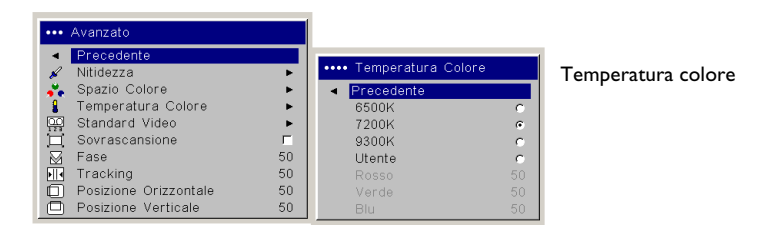

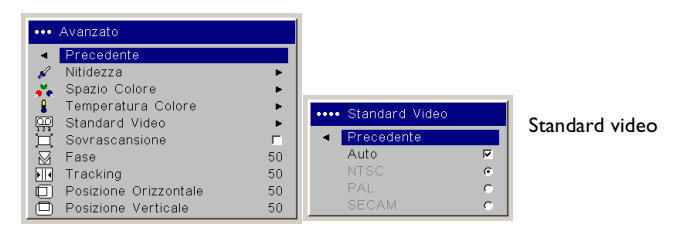

## <span id="page-35-0"></span>**Menu Impostazioni**

**Audio**: permette di regolare il bilanciamento e il volume. Consente inoltre di attivare e disattivare gli altoparlanti interni e il suono emesso dal proiettore all'avvio.

**Ingressi**: permette di assegnare un ingresso specifico al pulsante di una particolare sorgente di segnali se si dispone del telecomando Integrator. Inoltre consente di selezionare una sorgente predefinita da attivare quando si accende il proiettore e di attivare o disattivare Ingresso auto.

**Ingressi > Ingresso accensione**: specifica quale sorgente il proiettore deve controllare per prima, quando viene acceso, per individuare il segnale attivo.

**Ingressi > Ingresso auto:** se l'opzione Ingresso auto non è abilitata, il proiettore seleziona automaticamente la sorgente definita dal parametro Ingresso accensione. Se non rileva nessuna sorgente, visualizza una schermata vuota. Se l'opzione Ingresso auto è stata selezionata, Ingresso accensione determina quale sorgente il proiettore controlla automaticamente quando viene acceso. Se non rileva alcun segnale, il proiettore verifica una dopo l'altra le possibili sorgenti finché ne rileva una o finché non viene arrestato.

**Sistema > Retroproiezione**: inverte specularmente l'immagine, permettendo di collocare il proiettore dietro uno schermo semitrasparente.

**Soffitto**: capovolge l'immagine, permettendo di adoperare il proiettore con un supporto da soffitto.

**Ricevitori a infrarossi**: attiva e disattiva separatamente i ricevitori a infrarossi per evitare interferenze nell'ambiente di proiezione.

**Accensione auto**: se questa opzione è selezionata, il proiettore va automaticamente allo stato di avvio una volta acceso. Ciò permette di accendere e spegnere il proiettore, quando è appeso al soffitto, mediante l'interruttore a parete dell'illuminazione della sala.

**Vedi messaggi**: visualizza i messaggi di stato (quali ad esempio "Ricerca" o "Muto") nell'angolo in basso a sinistra dello schermo.

**Alim. Insuff.**: (Potenza ridotta) attiva e disattiva l'opzione che permette di abbassare la potenza di alimentazione. Attivarla per ridurre l'emissione

luminosa della lampada e anche la velocità delle ventole, in modo che il proiettore sia più silenzioso.

**NND**: impedisce al computer portatile di entrare in modalità Salvaschermo (funziona solo se è stato collegato il connettore USB).

**Risparmio energ.**: spegne automaticamente la lampada se non rileva nessun segnale per 20 minuti. Dopo altri 10 minuti in assenza di segnale, il proiettore passa a uno stato di basso consumo energetico. Se prima che siano trascorsi questi 10 minuti il proiettore rileva un segnale, visualizza l'immagine.

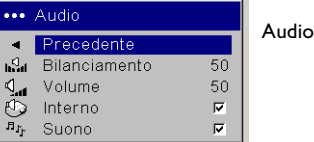

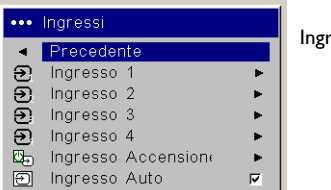

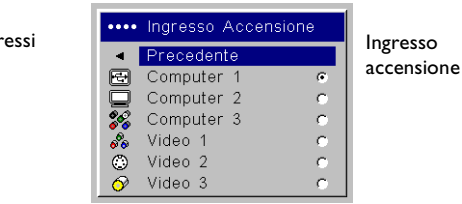

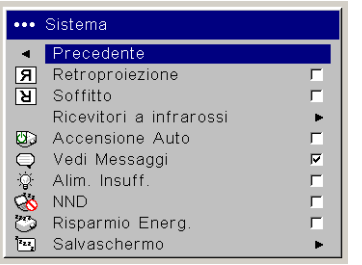

#### Menu Sistema

#### Ricevitori a infrarossi

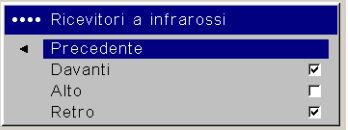

<span id="page-36-0"></span>**Salvaschermo**: visualizza automaticamente una schermata vuota se non rileva nessun segnale per 5 minuti. L'immagine ritorna non appena il proiettore rileva una sorgente di segnali attiva o si preme un pulsante sul tastierino del proiettore o sul telecomando. Quando la funzione di risparmio energetico è attivata, la funzione salvaschermo è disattivata.

**Logo Benvenuto:** permette di visualizzare una schermata vuota interamente nera, bianca o blu invece della schermata predefinita che si visualizza all'avvio o se il proiettore non rileva alcun segnale. Consente anche di acquisire e visualizzare uno schermo iniziale personalizzato.

Per acquisire un logo personalizzato, visualizzare sul computer l'immagine desiderata e selezionare l'opzione Acquisiz. logo. Nel menu **Acquisizione logo**, delimitare l'area del logo da catturare con le opzioni Cattura posizione X e Cattura posizione Y. Premere Inizio cattura nel menu **Acquisizione logo**. Al termine, il proiettore segnala se l'operazione ha avuto esito positivo o negativo.

La volta successiva che si accende il proiettore, si visualizza il logo personalizzato.

**Schermo vuoto**: serve a specificare di quale colore deve essere la schermata vuota che si visualizza quando si preme il pulsante **Blank** del telecomando.

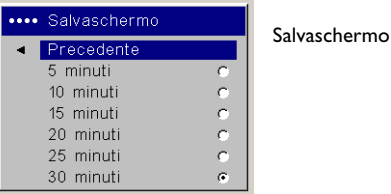

#### ••• Logo Benvenuto Precedente Predefinito  $|G|$ Schermo Vuoto Ċ Acquisito C. Acquisizione logo Þ.

#### Logo benvenuto

#### Acquisizione logo

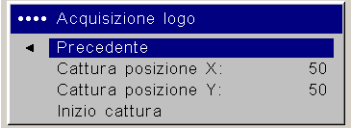

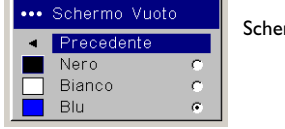

Schermo vuoto

<span id="page-37-0"></span>**PiP**: (Picture in Picture) permette di sovrapporre sull'immagine del computer un riquadro di dimensioni inferiori contenente l'immagine della sorgente video. Solo le sorgenti video 2 e 3 (video composito e S-video) supportano la funzione PiP. Per poter usare questa funzione, è necessario aver collegato sia un computer che una sorgente video. Nel riquadro PiP non si può visualizzare un'immagine del computer, ma solo un'immagine video. Si può selezionare un riquadro di piccole, medie o grandi dimensioni. Inoltre si può spostare il riquadro PiP sullo schermo mediante le opzioni Posizione PiP X e Posizione PiP Y, oppure Superiore sinistro, Superiore destro, Inferiore sinistro e Inferiore destro. Una volta scelta l'opzione, premere i tasti freccia su e giù per spostare il riquadro.

**Tasto effetto**: permette di assegnare una funzione diversa al pulsante **Effect** del telecomando in modo da utilizzarla velocemente e facilmente. Si può abilitare un solo effetto alla volta. Per selezionare un'altra funzione, evidenziarla e premere il pulsante **Select**.

**Vuoto**: visualizza una schermata vuota.

**Muto**: silenzia l'audio.

**Aspetto schermo**: imposta il rapporto tra la larghezza e l'altezza dell'immagine.

**Ingresso**: passa in sequenza tra le sorgenti disponibili.

**Immagine auto**: consente la riacquisizione automatica della sorgente di immagini quando questa è un computer.

**Fermo immagine**: ferma l'immagine proiettata.

**Ingrandimento**: è la funzione "effetto" predefinita e permette di ingrandire una parte dell'immagine proiettata.

**Info**: visualizza il menu Info.

**Ingresso PiP**: cambia la sorgente video del riquadro PiP sullo schermo di proiezione.

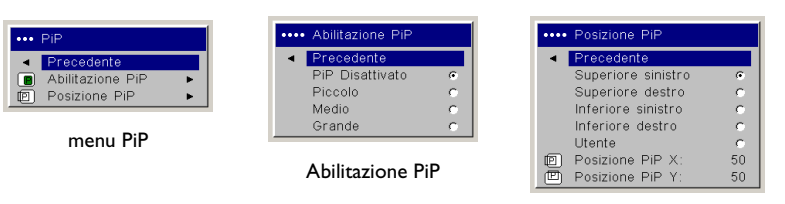

Posizione PiP

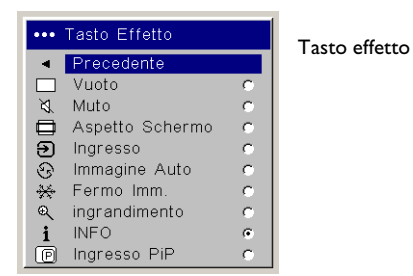

Download from Www.Somanuals.co**y<sub>8</sub> A**ll Manuals Search And Download.

<span id="page-38-0"></span>**Rete**: il proiettore è dotato di un connettore Ethernet RJ45, che ne consente il collegamento in rete, e dei protocolli TCP/IP. Ciò permette di usare il proiettore in una rete aziendale. Se l'opzione DHCP non è selezionata, si possono immettere manualmente le informazioni rilevanti nei seguenti campi.

**Indirizzo IP**: identifica il proiettore nella rete.

**Subnet mask**: identifica la rete nell'indirizzo IP.

**Gateway predefinito**: l'indirizzo IP del router locale.

**DHCP**: selezionando questa opzione si ottengono automaticamente i valori per l'indirizzo IP, la maschera subnet e il gateway predefinito.

**Info rete**: visualizza informazioni sulla configurazione di rete.

Il menu **Info rete** non è modificabile. Visualizza i valori dell'indirizzo IP, della maschera subnet, del gateway predefinito e dell'indirizzo MAC del proiettore.

**Lingua**: permette di scegliere la lingua in cui visualizzare i menu e i messaggi.

**Servizio**: per usare una di queste funzioni, evidenziarla e premere **Select**.

**Azz. fabbrica**: dopo aver visualizzato una finestra di dialogo per la conferma, ripristina tutte le impostazioni (eccetto Ore lampada e Rete) ai valori predefiniti.

**Azz. lampada**: azzera il contatore delle ore di funzionamento della lampada nel menu Info. Azzerare il contaore solo dopo aver sostituito la lampada. Si visualizza una finestra di dialogo per la conferma.

**Azzeramento filtro**: azzera il contatore del filtro nel menu Info. Azzerare il contaore solo dopo aver pulito il filtro. Si visualizza una finestra di dialogo per la conferma.

**Codice servizio**: questa opzione deve essere usata solo da personale del servizio di assistenza.

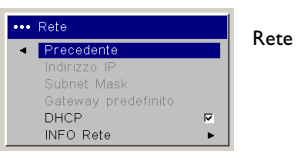

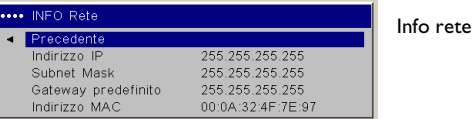

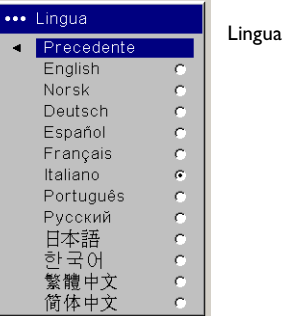

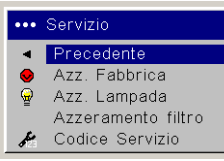

Menu Servizio

Download from Www.Somanuals.co**g<sub>\)</sub> All Manuals Search And Download**.

# <span id="page-39-0"></span>**Manutenzione**

**NOTA** – Durante le operazioni di manutenzione del proiettore, l'utente può rimuovere solo le viti a intaglio semplice o a testa piana svasata. Le viti di qualsiasi altro tipo, come ad esempio a croce o a stella, possono essere rimosse solo da personale qualificato dell'assistenza tecnica.

## **Pulizia della lente**

**1** Inumidire un panno morbido e asciutto con un detergente non abrasivo per obiettivi fotografici.

Non usare una quantità eccessiva di detergente e non applicarlo direttamente alla lente. Detergenti abrasivi, solventi o altre sostanze chimiche forti possono graffiare la lente.

**2** Passare delicatamente il panno sulla lente con un movimento circolare. Se non si usa subito il proiettore, coprire la lente con il cappuccio.

## **Sostituzione della lente**

Per questo proiettore sono disponibili lenti "long throw" e "short throw".

- **1** Spegnere il proiettore e scollegare il cavo di alimentazione.
- **2** Appoggiare il proiettore sul lato posteriore, con la lente rivolta verso l'alto. Con un cacciavite rimuovere le due viti dai fori di sgancio della mascherina frontale sulla parte inferiore del proiettore.
- **3** Togliere la mascherina.
- **4** Con cautela, inserire un cacciavite a lama piatta nella fessura sulla parte superiore del proiettore (vicino all'altoparlante destro), e spostare la levetta verso l'altoparlante. Il coperchio che protegge la lente e l'alloggiamento della lampada si sgancia.
- **5** Allentare la vite prigioniera dello sportello che copre l'alloggiamento della lampada.

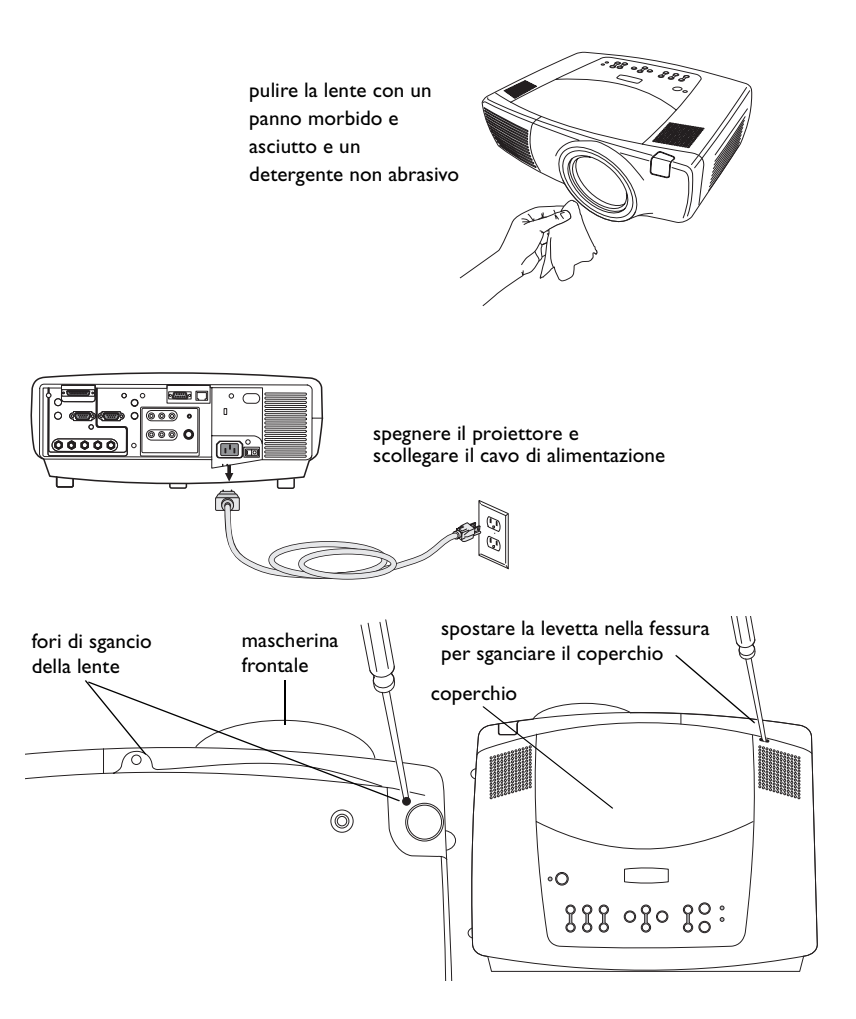

- <span id="page-40-0"></span>**6** Per togliere la lente, spingere la levetta all'interno dell'alloggiamento della lampada e girare la lente in senso antiorario finché non si ferma. Estrarre la lente.
- **7** Per installare una lente nuova, inserirla nell'apertura attraverso la parte anteriore del proiettore, allineando il puntino rosso alla base della lente con il puntino rosso sul proiettore. Girare in senso orario finché la lente non si assesta con uno scatto.
- **8** Avvitare la vite prigioniera dello sportello dell'alloggiamento della lampada. Sistemare la mascherina frontale sul proiettore e reinserire le due viti al fondo dello stesso. Reinstallare il coperchio che protegge la lente e l'alloggiamento della lampada sulla parte superiore del proiettore.

### **Sostituzione della lampada**

Il contaore nel menu Info registra il numero delle ore di funzionamento della lampada. Venti ore prima di raggiungere il numero di ore definito come durata massima della lampada, sullo schermo di proiezione compare brevemente il messaggio "Cambiare lampada". Trascorse queste 20 ore rimanenti, la lampada non si accende più. Si può ordinare un modulo di ricambio presso il rivenditore. Per informazioni in merito, consultare il nostro sito Web o il catalogo degli accessori fornito con il proiettore.

- **1** Spegnere il proiettore e scollegare il cavo di alimentazione.
- **2** Attendere 60 minuti che il proiettore si raffreddi completamente.
- **3** Con cautela, inserire un cacciavite a lama piatta nella fessura sulla parte superiore del proiettore (vicino all'altoparlante destro), e spostare la levetta verso l'altoparlante. Il coperchio che protegge la lente e l'alloggiamento della lampada si sgancia.

Il modulo della lampada è sulla destra.

**4** Allentare le tre viti prigioniere che fissano il modulo della lampada.

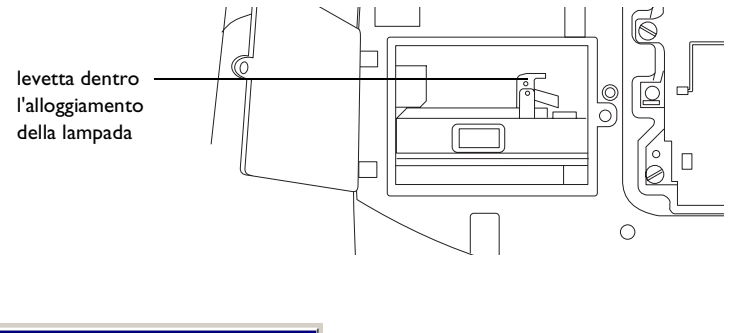

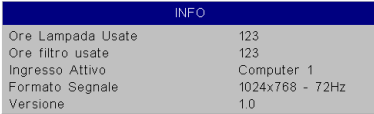

Menu Info

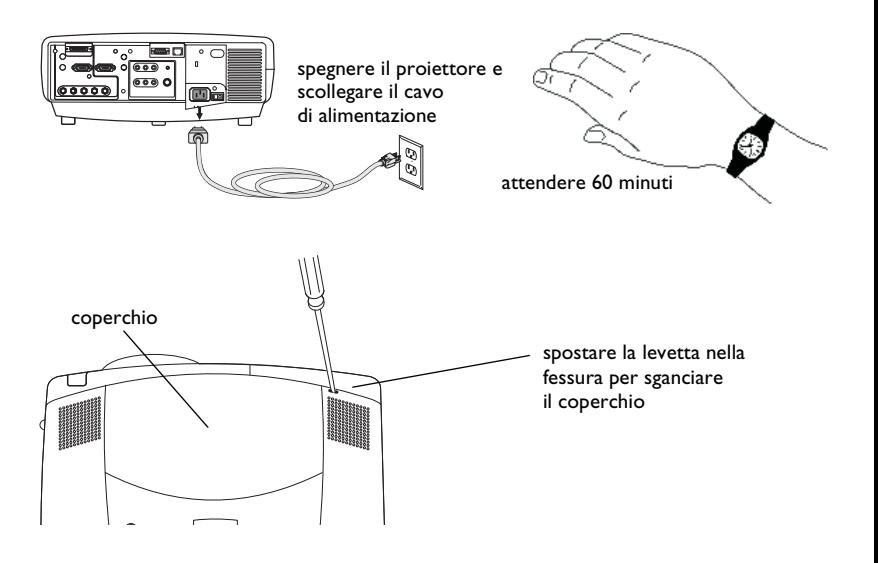

### **AVVERTENZE**

- • Per prevenire le ustioni, lasciare raffreddare il proiettore per almeno 60 minuti prima di sostituire la lampada*.*
- Fare attenzione a non fare cadere il modulo della lampada. L'ampolla può frantumarsi e causare lesioni personali*.*
- • Non toccare lo schermo della lampada. Le impronte digitali possono alterare la nitidezza della proiezione.
- • Procedere con estrema cautela durante la rimozione dell'alloggiamento della lampada. Nell'improbabile eventualità che si rompa, la lampada può ridursi in frantumi. Il modulo della lampada è costruito in modo che la maggior parte dei frammenti non fuoriescano, ma fare attenzione durante la rimozione.
- **5** Estrarre con cautela il modulo della lampada sollevando la maniglia. Smaltire la lampada senza inquinare l'ambiente.
- **6** Installare il modulo nuovo, accertandosi che sia inserito bene.
- **7** Serrare le tre viti prigioniere.
- **8** Riposizionare il coperchio sul modulo della lampada inserendo le linguette nelle sedi e spingendo il coperchio verso il basso nella sua sede.
- **9** Collegare il cavo di alimentazione, premere l'interruttore di alimentazione e poi premere il pulsante **Power** per riaccendere il proiettore.
- **10** Azzerare il contaore della lampada. Vedere a [pagina](#page-38-0) 39 per ulteriori informazioni.

### **Azzeramento del contaore della lampada**

Se il contaore ha registrato il numero massimo di ore di funzionamento della lampada, il LED sul tastierino del proiettore dà una segnalazione di errore (vedere "Stato del LED" a pagina 47). Per azzerare il contaore della lampada, premere simultaneamente per 10 secondi i due pulsanti di aumento e diminuzione del volume sul tastierino. A questo punto il LED si accende a luce verde e si può accendere il proiettore. Per azzerare il contaore, si può anche andare al menu **Impostazioni > Servizio**<sup>e</sup> selezionare **Azz. lampada**.

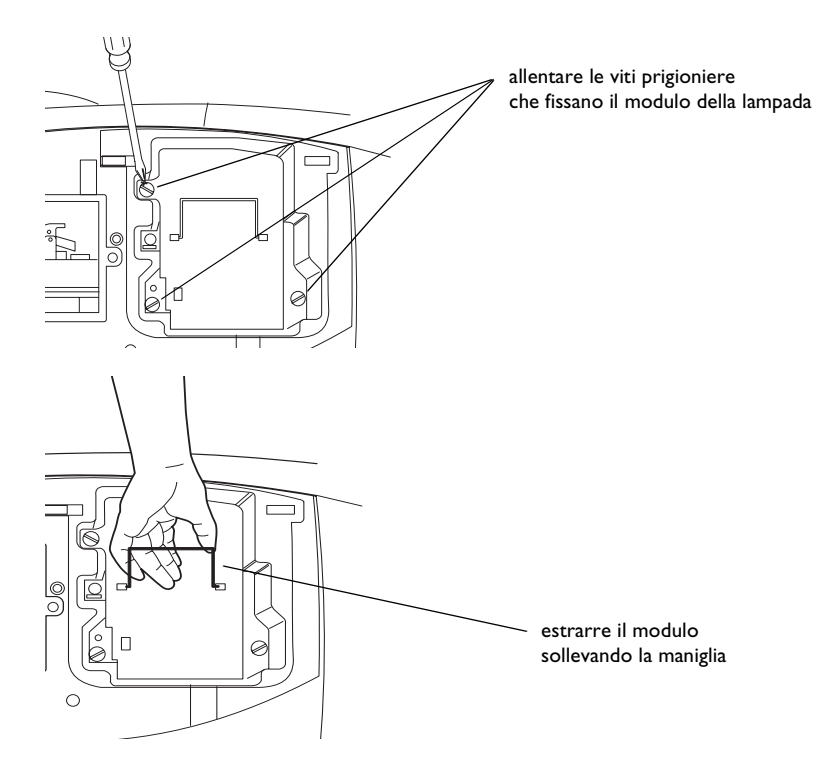

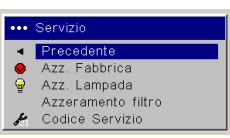

azzerare il contaore nel menu Servizio

# <span id="page-42-1"></span><span id="page-42-0"></span>**Pulizia del filtro per la polvere**

- **1** Spegnere il proiettore e scollegare il cavo di alimentazione.
- **2** Attendere 60 minuti che il proiettore si raffreddi completamente.

**AVVERTENZA** – Per prevenire ustioni, lasciare raffreddare il proiettore per almeno 60 minuti prima di pulire o sostituire il filtro per la polvere*.*

- **3** Abbassare le due linguette sulla parte superiore dello sportello a griglia del filtro per la polvere, sul lato del proiettore, e rimuoverlo.
- **4** Premere la linguetta al centro del filtro per la polvere e sollevarlo.
- **5** Pulire il filtro con un aspirapolvere di bassa potenza.
- **6** Reinstallare il filtro e lo sportello a griglia.
- **7** Azzerare il contaore.

### **Soluzione dei problemi**

Se i LED Temp e Lamp indicano un problema con il filtro, procedere come segue.

- • Passare un panno morbido sugli specchietti della griglia del filtro per la polvere.
- • Rimuovere il filtro e passare un panno morbido sulla finestra dietro il filtro.
- •Reinstallare il filtro e lo sportello a griglia.

# **Uso dell'antifurto**

Il proiettore è dotato di un antifurto da usare con un sistema di blocco con cavo. Per informazioni per l'ordinazione, consultare il nostro sito Web o il catalogo degli accessori fornito con il proiettore. Le istruzioni per l'uso sono accluse all'antifurto.

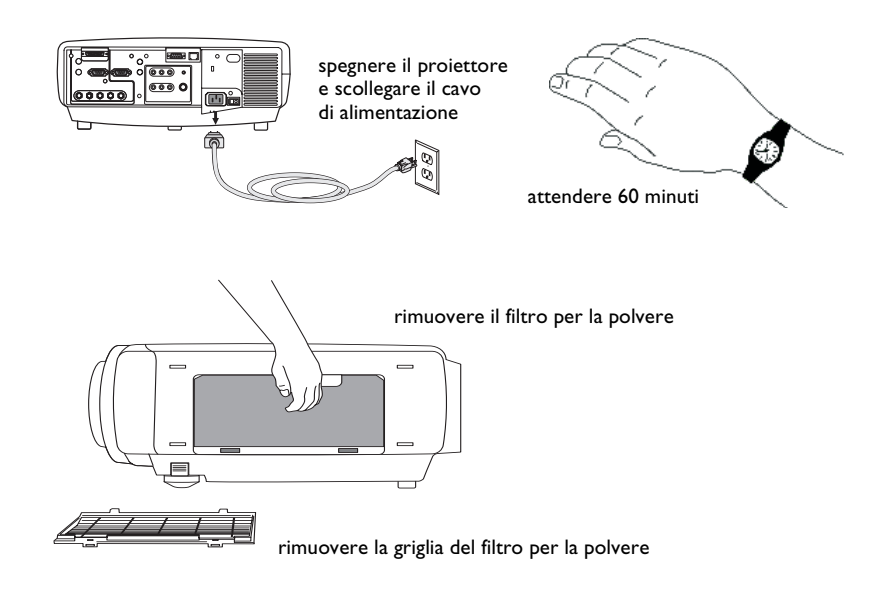

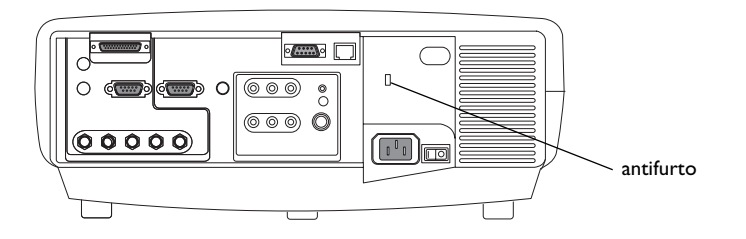

# <span id="page-43-0"></span>**Appendice**

# Dimensioni dell'immagine proiettata

**NOTA** - Nel nostro sito Web è disponibile una calcolatrice interattiva per calcolare le dimensioni dell'immagine.

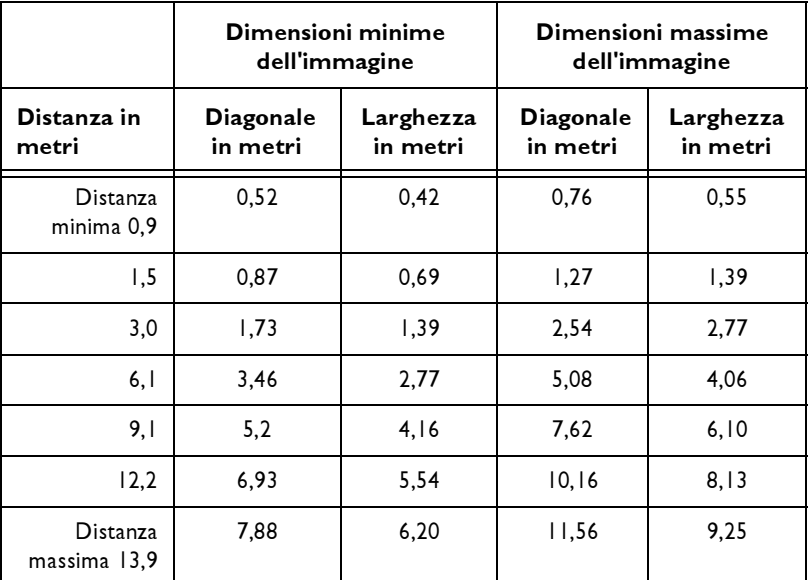

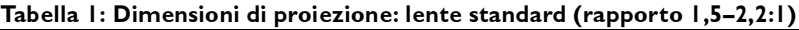

La gamma di scostamento dell'immagine per la lente standard va da 10:1  $(100\%)$  a 1:1  $(50\%)$ .

#### Tabella 2: Dimensioni di proiezione: lente "short throw" a focale fissa (rapporto 0,8:1)

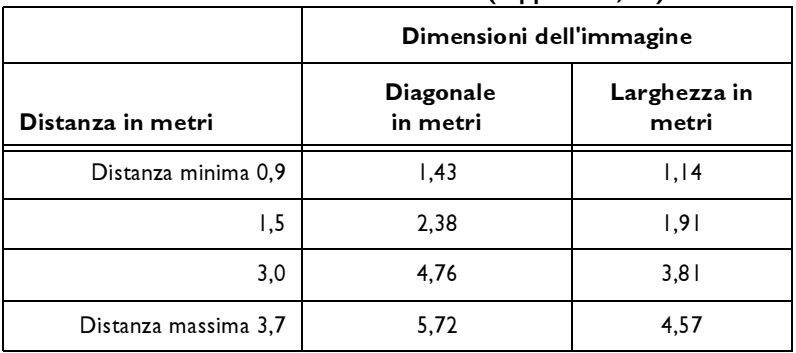

L'impostazione ottimale per la lente "short throw" a focale fissa è del 50% (sull'asse).

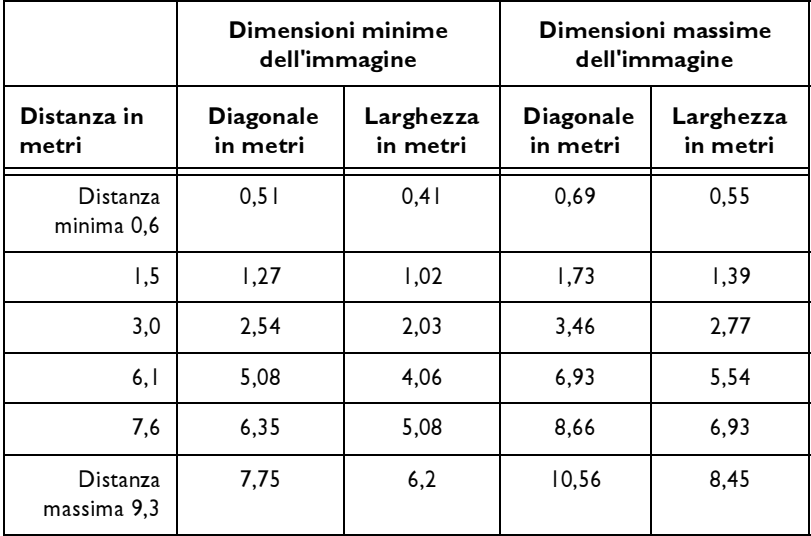

Tabella 3: Dimensioni di proiezione: lente zoom "short throw" (rapporto 1,1-1,5:1)

La gamma di scostamento dell'immagine per la lente "short throw" va da  $10:1(100\%)$  a 1:1 (50%).

#### Tabella 4: Dimensioni di proiezione: lente "long throw" (rapporto 2,2-4,2:1)

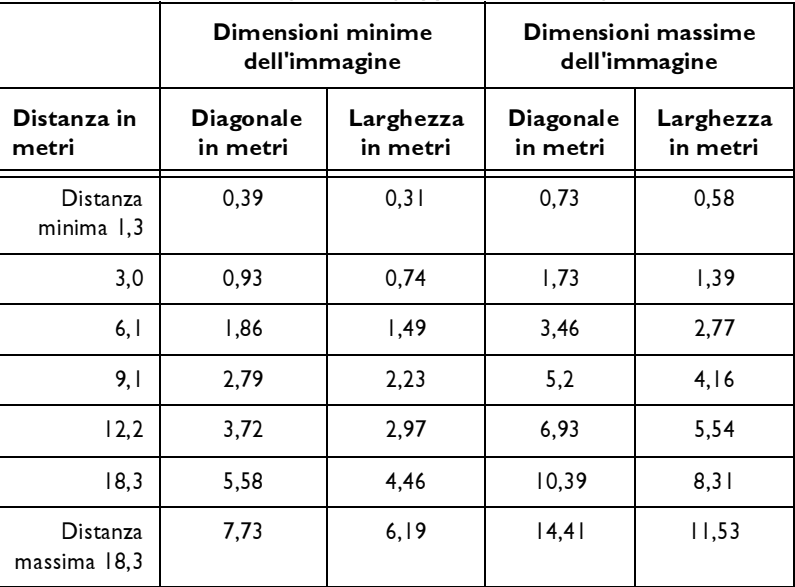

La gamma di scostamento dell'immagine per la lente "long throw" va da  $10:1(100\%)$  a 1:1 (50%).

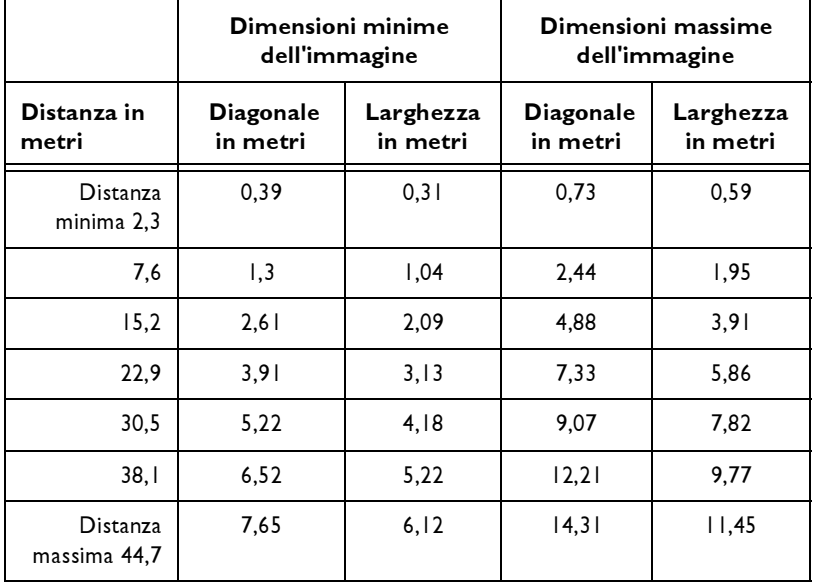

### Tabella 5: Dimensioni di proiezione: lente "super long throw" (rapporto 3,9-7,3:1)

La gamma di scostamento dell'immagine per la lente "super long throw" va da 10:1 (100%) a 1:1 (50%).

### <span id="page-46-0"></span>**Stato del LED**

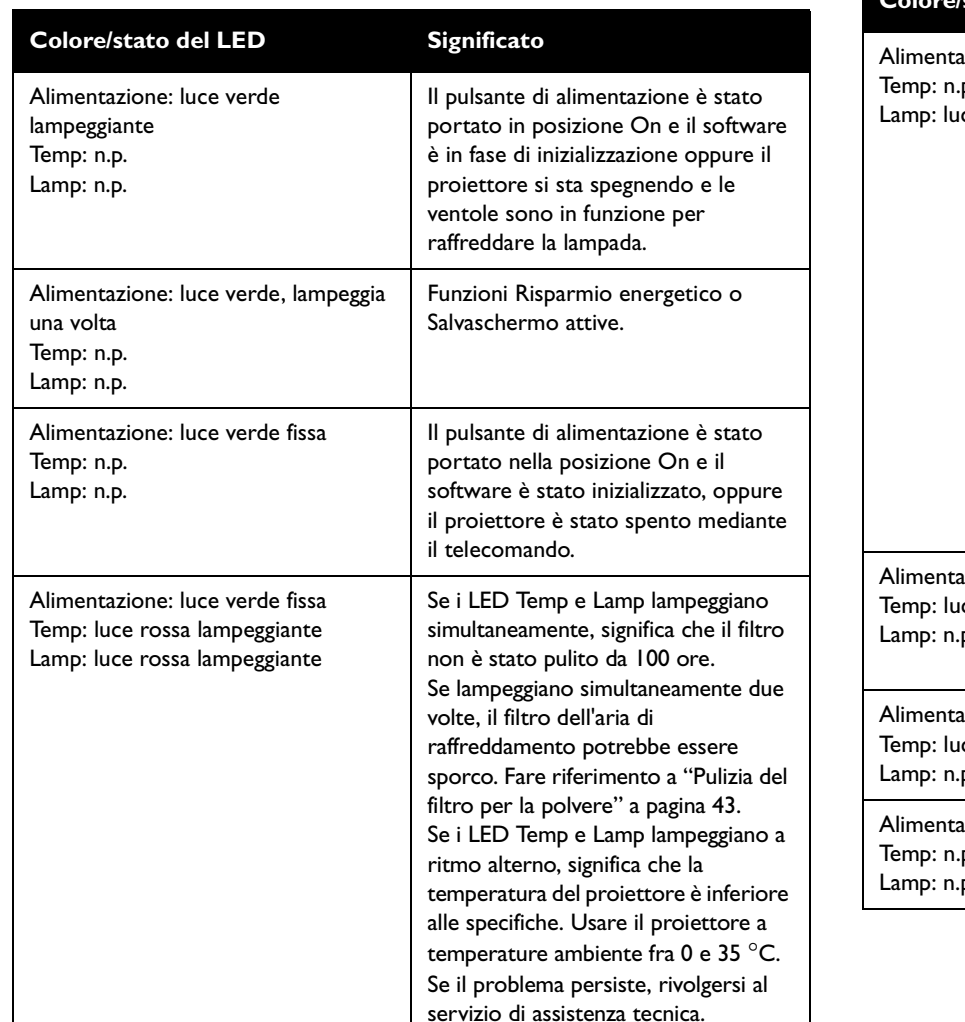

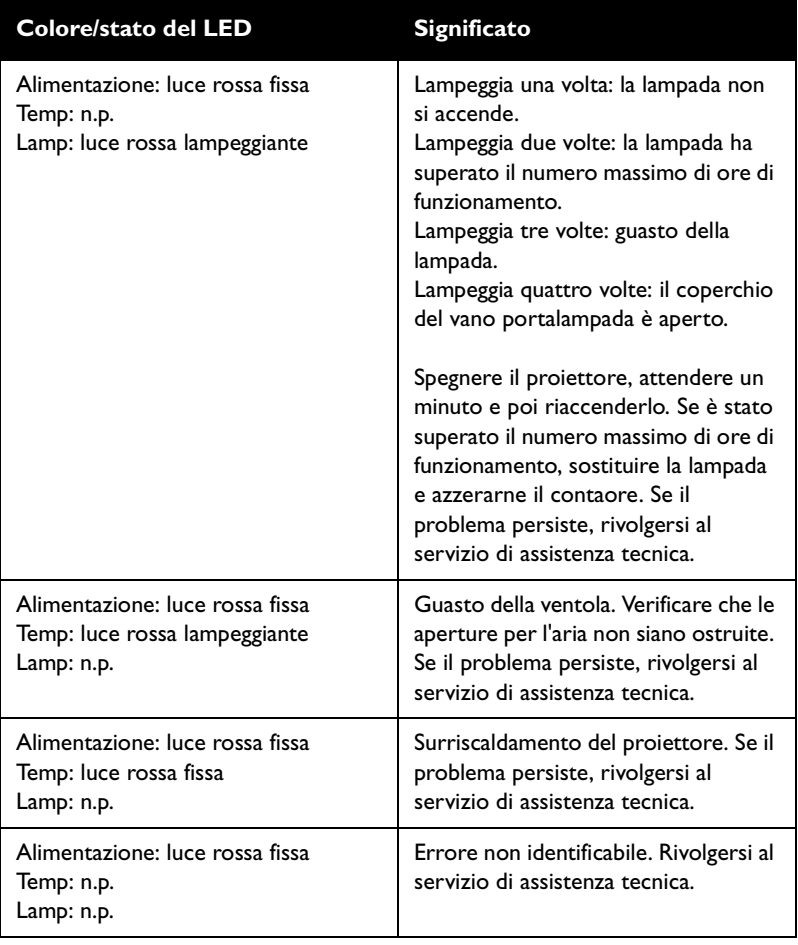

## <span id="page-47-0"></span>**Comandi RS-232**

### **Configurazione delle comunicazioni**

Per ulteriori informazioni sulle impostazioni RS-232, visitare il nostro sito Web.

Per comandare il proiettore mediante il protocollo RS-232, collegare un cavo null modem e configurare come segue le comunicazioni tramite la porta seriale del sistema.

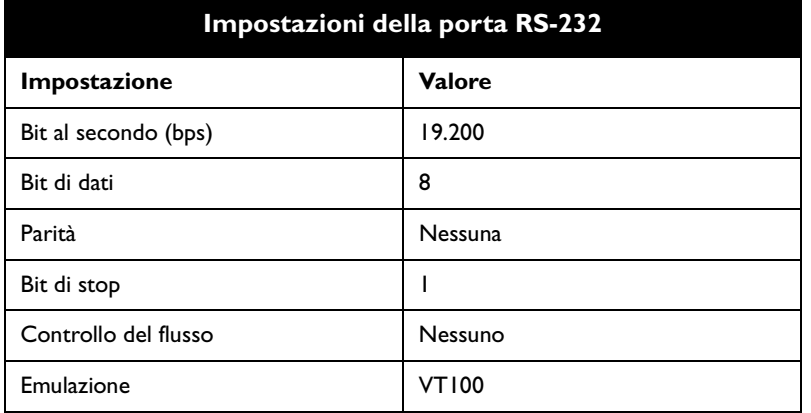

### **Formato dei comandi**

Tutti i comandi si compongono di 3 caratteri alfabetici seguiti da una richiesta, il tutto fra parentesi. La richiesta può essere di lettura (indicata da un "?") o di scrittura (indicata da un numero di caratteri ASCII da 1 a 4).

Il formato della richiesta di lettura è:

(AAA?) dove

( indica l'inizio del comando

AAA corrisponde al comando

? indica la richiesta di lettura

) termina il comando

I comandi di lettura riportano la gamma delle impostazioni e il valore corrente. Seguono degli esempi.

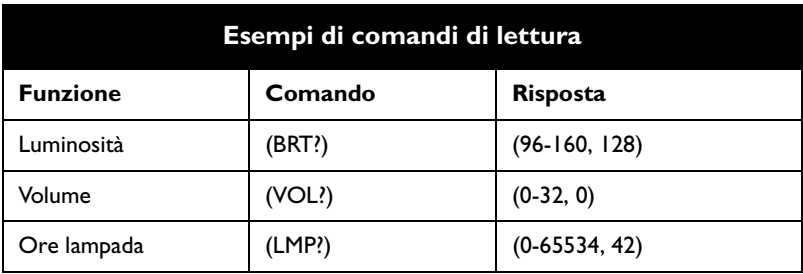

Il formato della richiesta di scrittura è:

### (AAA####) dove

( indica l'inizio del comando

AAA corrisponde al comando

#### è il valore da scrivere (non è necessario includere zeri iniziali)

#### ) termina il comando

Alcuni comandi includono una gamma di valori mentre altri sono valori assoluti. Se il comando per una certa funzione include un numero superiore al limite massimo della relativa gamma, il valore viene impostato automaticamente al limite massimo. Se il sistema non riconosce il comando ricevuto, ritorna il valore "?". Nel caso dei valori assoluti, "0" corrisponde alla disattivazione della funzione e qualsiasi valore tra 1 e 9999 corrisponde all'attivazione. L'eccezione è il comando di alimentazione (PWR), nel quale 0 corrisponde allo spegnimento e 1 all'accensione.

Per assicurarsi che il proiettore possa elaborare il comando impartito, attendere 3 secondi prima di inviare il comando successivo.

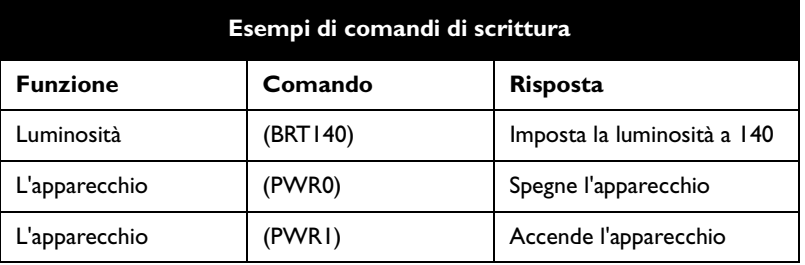

### **Condizioni di errore**

Non tutti i proiettori supportano la totalità dei comandi. Se il proiettore non supporta un comando, questo verrà ignorato. Se non riconosce il comando ricevuto, ritorna il valore "?" per indicarne il mancato riconoscimento.

### **Limitazioni**

Il proiettore non è in grado di rispondere a comandi che si susseguono troppo rapidamente. Pertanto, è necessario intervallare le richieste in modo che possano essere elaborate. Per assicurarsi che il proiettore possa elaborare il comando impartito, attendere 3 secondi prima di inviare il comando successivo.

La colonna Variazione si riferisce agli spostamenti verso l'alto o verso il basso della barra dei menu, dato che lo schermo non rappresenta valori esatti. Ad esempio, un valore di variazione pari a 2 modifica i dati di 2 unità mediante l'interfaccia CLI (Command Line Interface), ma la barra dei menu si sposta verso l'alto o verso il basso di 1 unità.

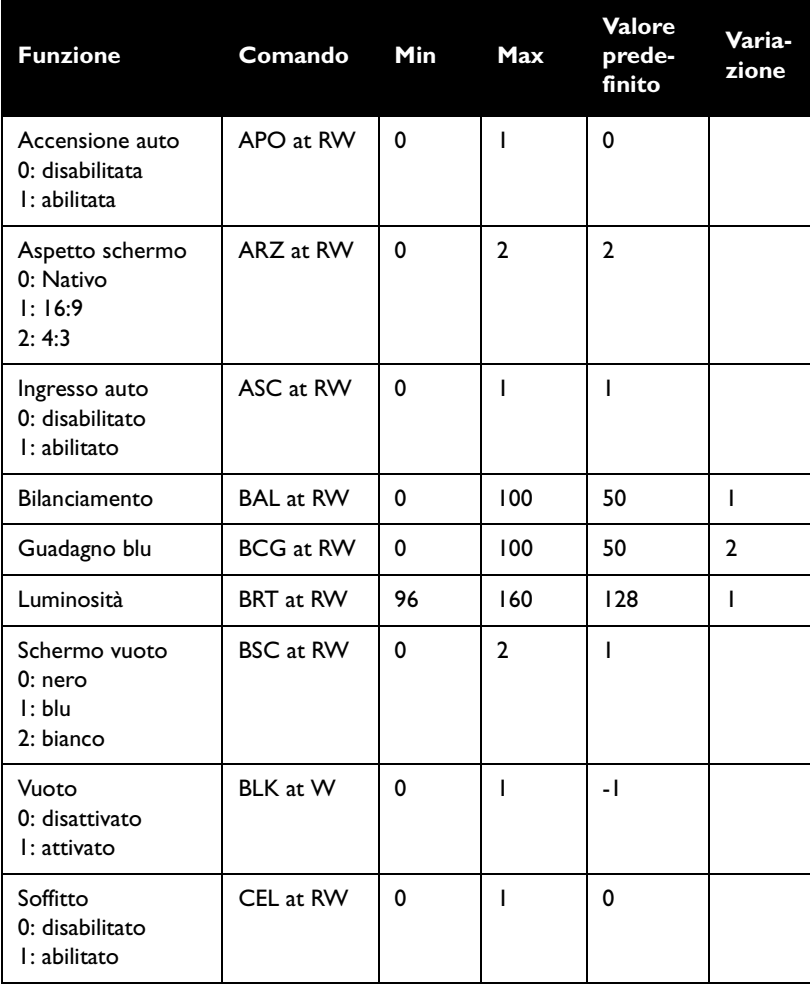

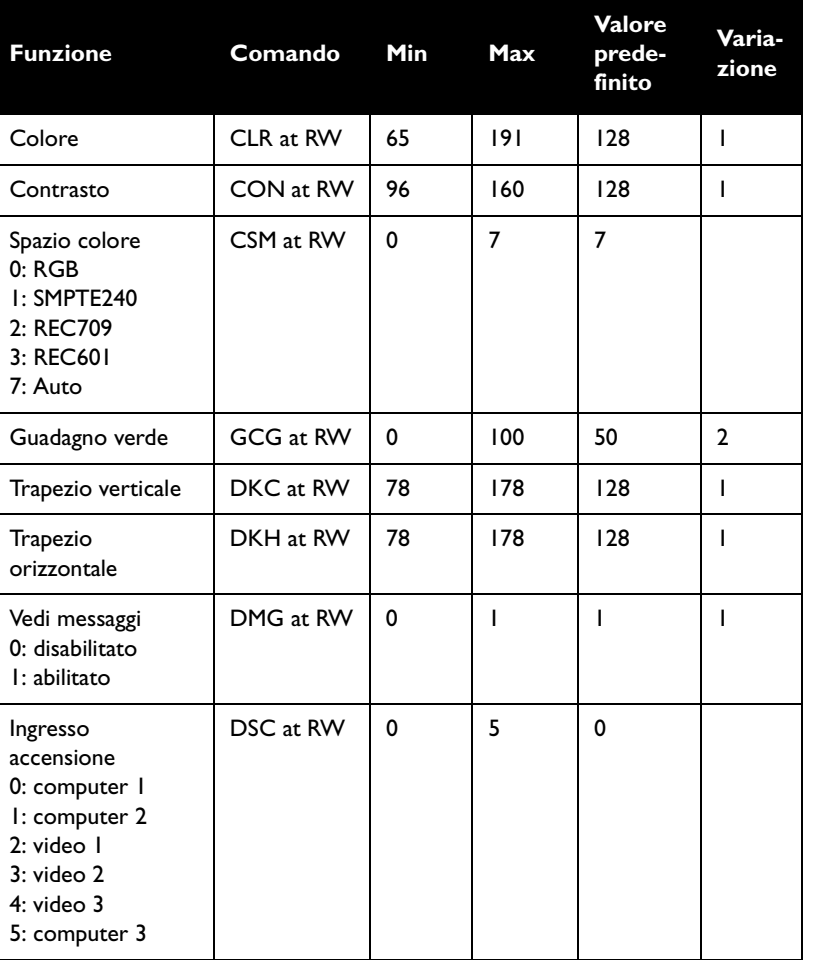

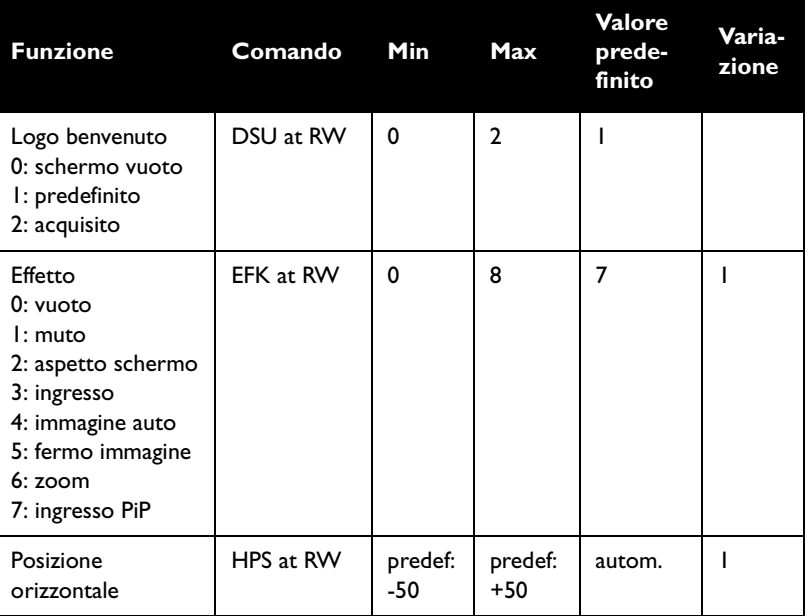

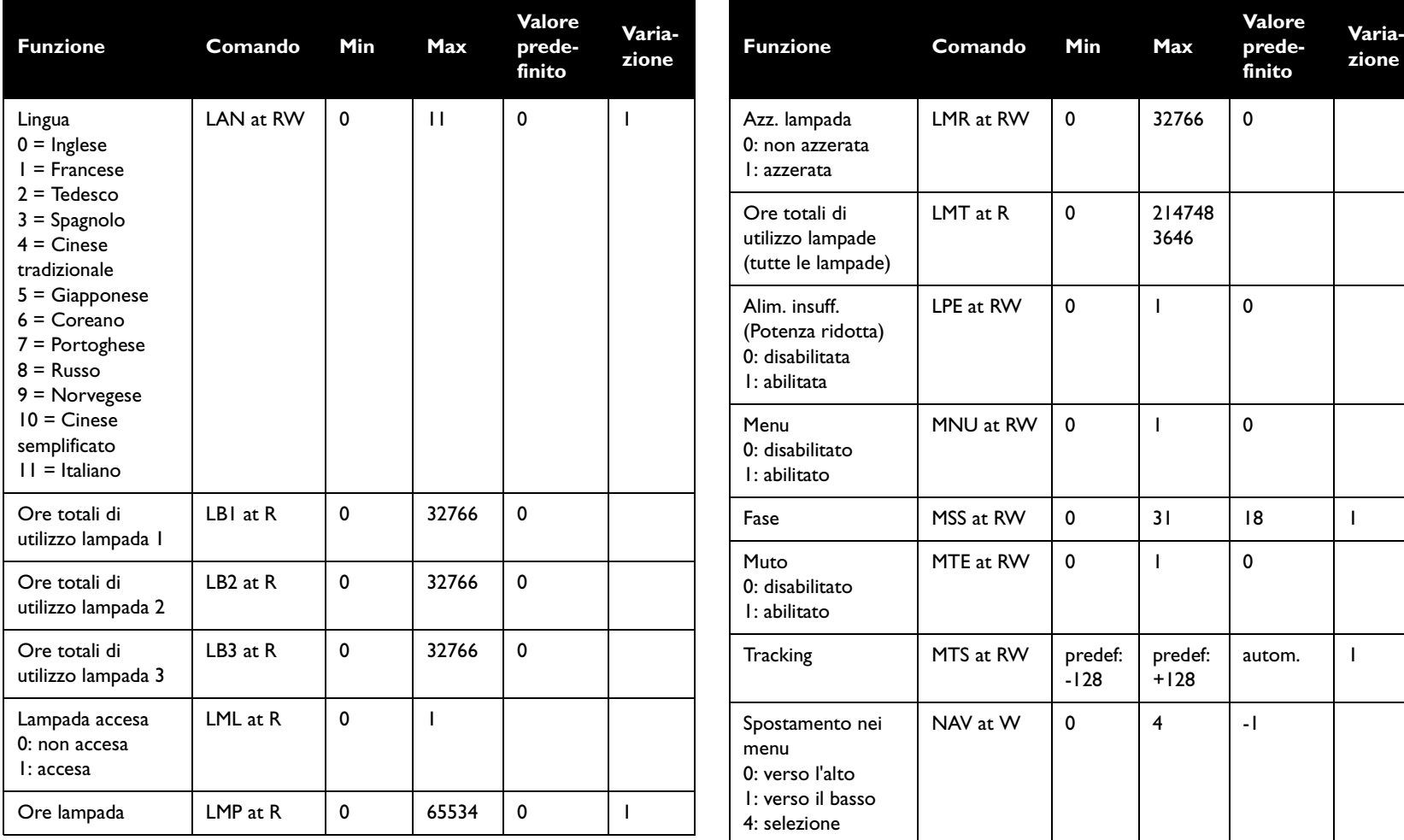

![](_page_51_Picture_306.jpeg)

![](_page_51_Picture_307.jpeg)

![](_page_52_Picture_325.jpeg)

![](_page_52_Picture_326.jpeg)

# IF YOU NEED ASSISTANCE…

call InFocus Customer Service directly at 1-800-799-9911.

SUPPORT IS FREE between 6 a.m. and 6 p.m. PST, Monday through Friday. Support is available in North America after hours and weekends for a fee at 1-888-592-6800.

Or, send us an e-mail at techsupport@infocus.com. IN EUROPE,

call InFocus Customer Service directly at (+31) 20 579 2820.

Support is free between 8 a.m. and 6 p.m. CET, Monday through Friday.

Support is available in EMEA after hours and weekends for a fee at (+31) 20 579 2828.

Or, send us an e-mail at emea.support@infocus.com.

IN ASIA, call InFocus in Singapore at (65) 6334-9005.

Many resources are available on our website at www.infocus.com. Here's a sample:

- product registration at www.infocus.com/register
- product data sheet at www.infocus.com
- view optional accessories at www.infocus.com
- technical specifications, an interactive image size calculator, laptop activation commands, connector pin outs, command line interface (CLI) and a glossary at www.infocus.com/service
- more information about ProjectorNet software at www.infocus.com/ProjectorNet

![](_page_53_Picture_16.jpeg)

# LP<sup>®</sup>840/LP®850 INSTALLATION & INTEGRATION PROJECTOR.

# USER'S GUIDE

![](_page_54_Picture_2.jpeg)

# **InFocus®**

#### InFocus Corporation

27700B SW Parkway Avenue Wilsonville, Oregon 97070-9215 1-800-294-6400 • 503-685-8888 Fax: 503-685-8887 http://www.infocus.com

#### In Europe:

InFocus International BV Strawinskylaan 585 1077 XX Amsterdam The Netherlands Phone: +31 20 579 2000 Fax: +31 20 579 2999

#### In Asia:

238A Thomson Road #18-01/04 Novena Square Singapore 307684 Telephone: (65) 6334-9005 Fax: (65) 6333-4525

![](_page_54_Picture_10.jpeg)

Free Manuals Download Website [http://myh66.com](http://myh66.com/) [http://usermanuals.us](http://usermanuals.us/) [http://www.somanuals.com](http://www.somanuals.com/) [http://www.4manuals.cc](http://www.4manuals.cc/) [http://www.manual-lib.com](http://www.manual-lib.com/) [http://www.404manual.com](http://www.404manual.com/) [http://www.luxmanual.com](http://www.luxmanual.com/) [http://aubethermostatmanual.com](http://aubethermostatmanual.com/) Golf course search by state [http://golfingnear.com](http://www.golfingnear.com/)

Email search by domain

[http://emailbydomain.com](http://emailbydomain.com/) Auto manuals search

[http://auto.somanuals.com](http://auto.somanuals.com/) TV manuals search

[http://tv.somanuals.com](http://tv.somanuals.com/)